# a l BLACK

# Schließ dich der GoPro Bewegung an

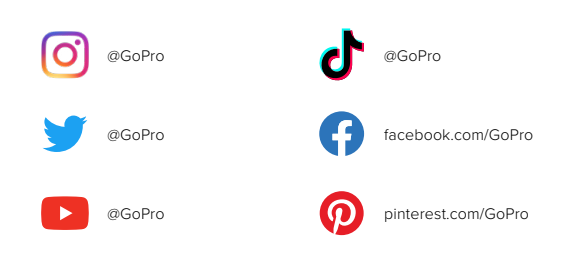

# Inhalt Inhalt

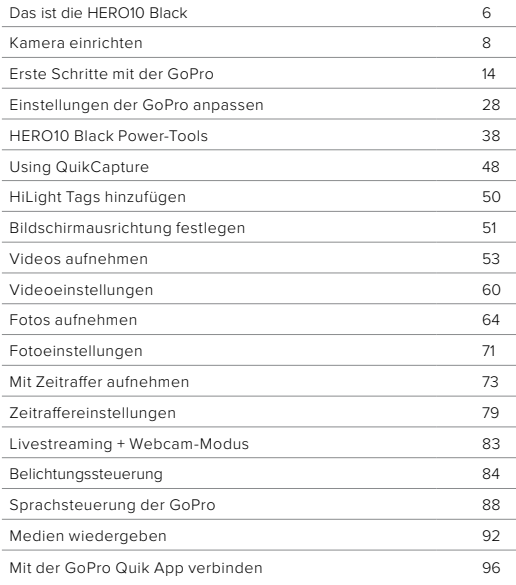

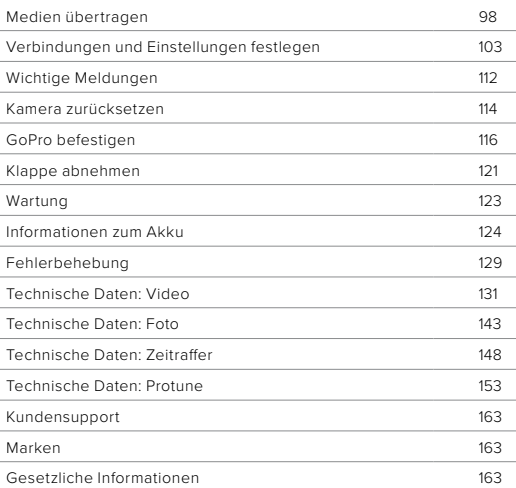

# <span id="page-3-0"></span>Das ist die HERO10 Black

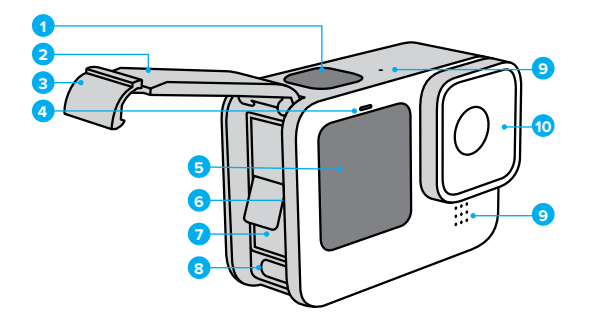

- 1. Auslöser
- 2. Klappe
- 3. Klappenverschluss
- 4. Statusleuchte
- 5. Vorderes Display
- 6. microSD-Kartensteckplatz
- 7. Akku
- 8. USB-C-Anschluss
- 9. Mikrofon
- 10. Abnehmbares Objektiv

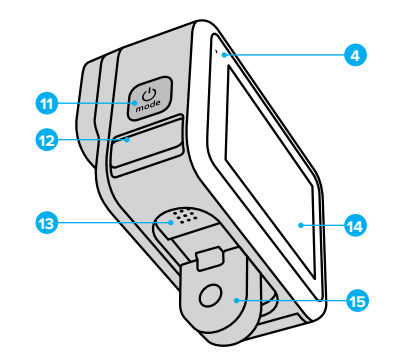

11. Modustaste $\boxed{\frac{6}{26}}$ 

- 12. Mikrofon entleeren
- (Dient dem Ablassen von Wasser. Dies ist keine Klappe/Verriegelung. Versuche nicht, sie zu öffnen.)
- 13. Lautsprecher
- 14. Touchscreen
- 15. Befestigungsösen

Du möchtest wissen, wie du das mitgelieferte Zubehör deiner GoPro verwendest? Siehe *[GoPro befestigen](#page-58-0)* (Seite 116).

# <span id="page-4-0"></span>Kamera einrichten Kamera einrichten

#### SD-KARTEN

Du benötigst zum Speichern deiner Videos und Fotos eine microSD-Karte (separat erhältlich). Verwende eine Markenspeicherkarte, die folgende Anforderungen erfüllt:

- microSD, microSDHC oder microSDXC
- Nennklasse V30, UHS-3 oder höher
- Kapazität bis zu 512 GB

Eine Liste empfohlener microSD-Karten findest du unter [gopro.com/microsdcards.](https://gopro.com/help/articles/block/microSD-Card-Considerations)

Deine Hände sollten sauber und trocken sein, bevor du die SD-Karte anfasst. Überprüfe die Richtlinien des Herstellers für den zulässigen Temperaturbereich der SD-Karte und weitere wichtige Informationen.

*Hinweis:* SD-Karten können mit der Zeit an Leistung verlieren und die Fähigkeit deiner Kamera beeinträchtigen, Medien zu speichern. Tausche eine ältere Karte gegen eine neue aus, wenn Probleme bestehen.

**PROFITIPP:** Formatiere die SD-Karte regelmäßig neu, um sie in einem guten Zustand zu halten. Dadurch werden alle Medien gelöscht – mache daher vorher eine Sicherungskopie.

- 1. Wische auf dem hinteren Display nach unten, um auf das Dashboard zugreifen.
- 2. Wische nach links und tippe auf "Einstellungen" > "Zurücksetzen" > "SD-Karte formatieren".

Informationen zum Speichern von Videos und Fotos siehe *Medien übertragen* (Seite 98).

#### AKKU

Die beste Leistung erzielst du, wenn du für deine neue GoPro den GoPro Akku (HERO10 Black) verwendest.

**PROFITIPP:** Es gibt eine einfache Möglichkeit, den Akkustatus zu überprüfen und sicherzustellen, dass du den richtigen Akku verwendest.

- 1. Wische auf dem hinteren Display nach unten, um auf das Dashboard zuzugreifen.
- 2. Wische nach links und tippe auf "Einstellungen" > "Info" > "Akkuinfo".

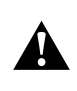

WARNHINWEIS: Obwohl Akkus von anderen Herstellern in deine HERO10 Black passen, könnten sie die Leistung deiner Kamera erheblich einschränken. Die Verwendung der Akkus von anderen Herstellern führt außerdem zum Erlöschen der Garantie und kann zu Feuer, Stromschlägen oder anderen Sicherheitsrisiken führen.

Weitere wichtige Informationen zur Sicherheit und Verwendung des Akkus findest du unter *[Informationen zum Akku](#page-62-0)* (Seite 124).

SD-KARTE UND AKKU EINSETZEN

1. Entriegele den Klappenverschluss und öffne die Klappe.

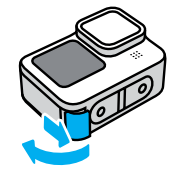

2. Schiebe die SD-Karte bei ausgeschalteter Kamera und entnommenem Akku in den Kartensteckplatz; das Etikett muss dabei zum Akkufach zeigen.

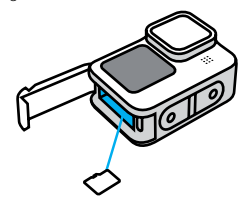

Du kannst die Karte entnehmen, indem du sie mit dem Fingernagel in den Steckplatz drückst.

# Kamera einrichten Kamera einrichten

3. Lege den Akku ein.

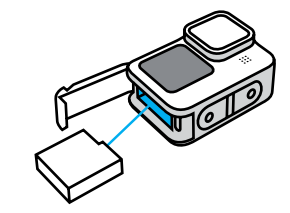

4. Verbinde die Kamera über das im Lieferumfang enthaltene USB-C-Kabel mit einem USB-Ladegerät oder Computer.

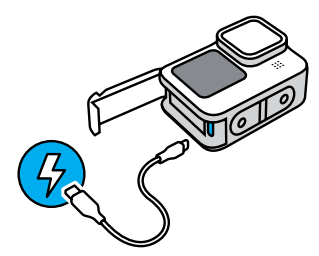

Es dauert etwa 3 Stunden, bis der Akku vollständig geladen ist. Die Statusleuchte der Kamera erlischt, sobald der Akku vollständig geladen ist. Weitere Informationen siehe *[Informationen zum Akku](#page-62-0)* [\(Seite 124\)](#page-62-0).

**PROFITIPP:** Am schnellsten lädst du die Kamera mit dem GoPro Supercharger auf (separat erhältlich).

# Kamera einrichten Kamera einrichten

5. Ziehe das Kabel ab und schließe die Klappe, wenn der Ladevorgang abgeschlossen ist. Achte darauf, dass die Klappe geschlossen und verriegelt ist, bevor du die Kamera verwendest.

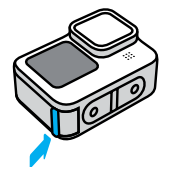

HINWEIS: Die Klappe deiner Kamera ist abnehmbar. Stell sicher, dass die Klappe nach dem Schließen sicher verriegelt ist.

#### KAMERASOFTWARE AKTUALISIEREN

Um die neuesten Funktionen zu nutzen und die beste Leistung aus deiner GoPro herauszuholen, solltest du immer die aktuellste Software verwenden.

#### Mit der GoPro Quik App aktualisieren

- 1. Lade die App aus dem Apple App Store oder bei Google Play herunter.
- 2. Befolge die in der App angezeigten Anweisungen, wenn du die Kamera mit deinem Mobilgerät verbindest. Wenn neuere Kamerasoftware verfügbar ist, wirst du von der App durch die Installation geführt.

#### Manuell aktualisieren

- 1. Gehe zu [gopro.com/update](http://gopro.com/update).
- 2. Wähle aus der Liste der Kameras *HERO10 Black* aus.
- 3. Wähle *Kamera manuell aktualisieren* aus und befolge die Anweisungen.

PROFITIPP<sup>.</sup> Du möchtest wissen, welche Softwareversion du verwendest? So findest du sie:

- 1. Wische auf dem hinteren Display nach unten, um auf das Dashboard zuzugreifen.
- 2. Wische nach links und tippe auf "Einstellungen" > "Info" > "Kamerainfo".

EINSCHALTEN

Drücke die Modustaste  $\left[\frac{0}{n+1}\right]$ , um deine HERO10 Black einzuschalten.

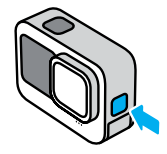

**AUSSCHALTEN** Halte die Modustaste  $\left[\begin{array}{c} 0 \\ \end{array}\right]$  3 Sekunden lang gedrückt, um sie auszuschalten.

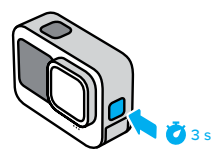

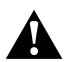

WARNHINWEIS: Sei vorsichtig, wenn du deine GoPro und zugehörige Halterungen und Zubehörteile verwendest. Achte stets auf deine Umgebung, um dich und andere nicht zu verletzen.

Halte alle lokalen Gesetze ein, einschließlich aller Datenschutzgesetze, die für Aufnahmen in bestimmten Gebieten möglicherweise Einschränkungen vorsehen.

# <span id="page-7-0"></span>Erste Schritte mit der GoPro Erste Schritte mit der GoPro

#### VORDERES DISPLAY

Das LCD-Display auf der Vorderseite zeigt den Status deiner Kamera sowie eine Live-Ansicht vom Objektiv an. So kannst du ganz einfach perfekt in Szene gesetzte Aufnahmen machen.

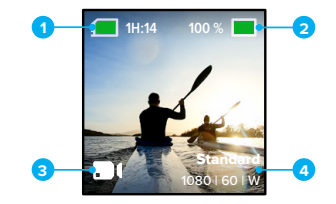

- 1. Verbleibende Aufnahmezeit/Fotoanzahl
- 2. Akkustatus
- 3. Aktueller Modus (Video, Foto oder Zeitraffer)
- 4. Aufnahmeeinstellungen

# Anzeigeoptionen

Das vordere Display verfügt über vier Anzeigeoptionen.

- 1. Wische auf dem hinteren Display nach unten, um auf das Dashboard zuzugreifen.
- 2. Tippe auf  $\blacksquare$ , um auf die Einstellungen des vorderen Displays zuzugreifen.
- 3. Tippe auf das Symbol der gewünschten Einstellung.

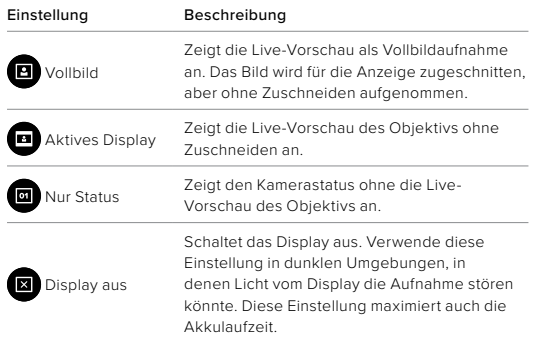

# Erste Schritte mit der GoPro Erste Schritte mit der GoPro

#### DER TOUCHSCREEN HINTEN

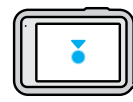

#### Tippen So wählst du ein Element aus, um es ein- oder auszuschalten.

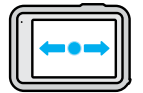

# Nach links oder rechts wischen

So wechselst du zwischen Video-, Foto- und Zeitraffermodus.

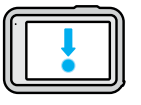

# Vom Rand des Displays nach unten wischen

So öffnest du das Dashboard, wenn sich die Kamera im Querformat befindet.

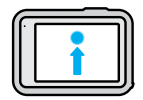

# Vom Rand des Displays nach oben wischen

So kannst du das zuletzt aufgenommene Foto oder Video ansehen und auf die Mediengalerie zugreifen.

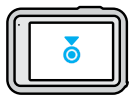

Aufnahmebildschirm drücken und halten So schaltest du die Belichtungssteuerung ein und passt sie an.

**PROFITIPP:** Du kannst die Statusinformationen und Symbole der Kamera auf dem vorderen und hinteren Display ausblenden, indem du auf das hintere Display tippst. Tippe erneut auf das Display oder drücke eine Taste, um alles rückgängig zu machen.

# Erste Schritte mit der GoPro

AUFNAHMEMODI

Deine GoPro hat drei Hauptaufnahmemodi.

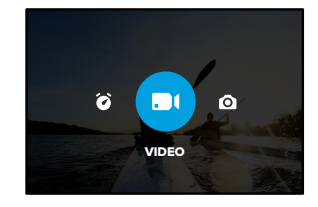

Wische auf dem hinteren Touchscreen nach links oder rechts zum gewünschten Modus.

### Video

Umfasst Voreinstellungen für Standard-, Aktivitäts-, und Kino-Aufnahmen.

Weitere Informationen siehe *Videos aufnehmen* (Seite 53).

#### Foto

Umfasst Voreinstellungen für Fotos, LiveBurst, Serienfotos und Nachtfotos. Weitere Informationen siehe *[Fotos aufnehmen](#page-32-0)* (Seite 64).

# Zeitraffer

Umfasst Voreinstellungen für TimeWarp, Zeitraffer und Zeitraffer bei Nacht.

Weitere Informationen siehe *[Mit Zeitraffer aufnehmen](#page-36-0)* (Seite 73).

*Hinweis:* Du kannst auswählen , welche Voreinstellung ausgewählt und einsatzbereit ist, wenn du deine GoPro einschaltest.

- 1. Wische auf dem hinteren Display nach unten, um auf das Dashboard zuzugreifen.
- 2. Wische nach links, und tippe auf Einstellungen > Allgemein > Standard-Voreinstellung.

**PROFITIPP:** Bei eingeschalteter Kamera kannst du durch Drücken der Modustaste  $\boxed{\frac{\phi}{\sin}}$  den Modus wechseln.

#### DIE PERFEKTE AUFNAHME MACHEN

1. Drücke zum Starten der Aufnahme einfach auf den Auslöser $\bigcirc$ 

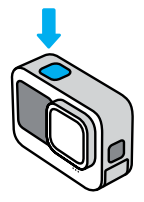

2. Drücke erneut auf den Auslöser $\bigcirc$ , um die Aufnahme zu beenden (nur bei Video, Zeitraffer und Livestreaming).

# Erste Schritte mit der GoPro

#### TOUCHSCREEN

Der hintere Touchscreen ermöglicht den Zugriff auf die Aufnahmeeinstellungen der Kamera.

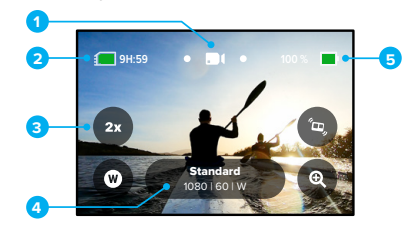

- 1. Aktueller Modus (Video, Foto oder Zeitraffer)
- 2. Verbleibende Aufnahmezeit/Fotoanzahl
- 3. Anpassbare Bildschirm-Shortcuts
- 4. Aufnahmeeinstellungen
- 5. Akkustatus

*Hinweis:* Die Aufnahmeeinstellungen sind nicht verfügbar, wenn du deine GoPro drehst, um Aufnahmen im Hochformat zu machen. Achte darauf, die gewünschten Einstellungen vorzunehmen, bevor du die Kamera drehst.

**PROFITIPP:** Drücke die Modustaste  $\left[\frac{a}{n}\right]$ , um von fast jeder beliebigen Stelle aus schnell zu dieser Anzeige zurückzukehren.

#### VOREINSTELLUNGEN ANPASSEN

Jeder Aufnahmemodus hat Voreinstellungen, mit denen du einfach zwischen den besten Modi und Einstellungen für deine Aufnahmen wechseln kannst.

1. Tippe auf die Aufnahmeeinstellungen.

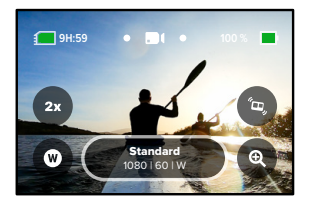

2. Tippe auf die gewünschte Voreinstellung. Alle Voreinstellungen werden in der Kamera gespeichert und sind sofort einsatzbereit.

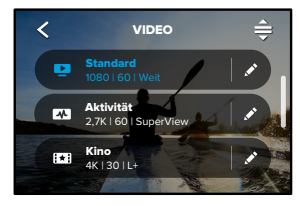

# Erste Schritte mit der GoPro

#### VOREINSTELLUNGEN ANPASSEN

Du kannst die Voreinstellungen ganz schnell und einfach ändern.

1. Wenn sich die Kamera im Querformat befindet , tippe neben der Voreinstellung, die du anpassen möchtest, auf .

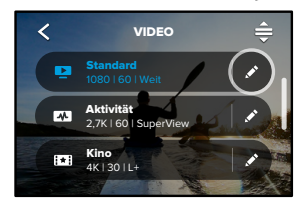

2. Tippe auf die Einstellung, die du ändern möchtest.

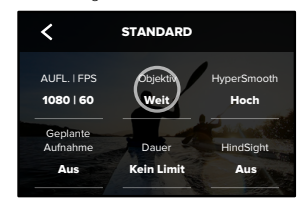

Die Anleitung auf dem Display gibt dir einen Überblick über die Optionen.

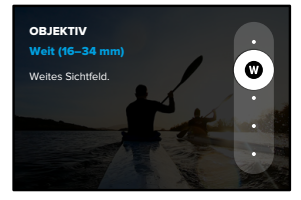

Weitere Informationen zu den Einstellungen siehe *[Technische Daten](#page-65-0)* [\(ab Seite 131\).](#page-65-0)

3. Wenn du weiter nach unten scrollst, findest du die erweiterten Einstellungen.

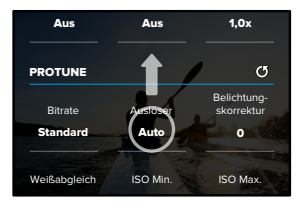

*Protune* [\(ab Seite 153\)](#page-76-0). Auto 100 1600 Genauere Einzelheiten zu allen erweiterten Einstellungen siehe

# Erste Schritte mit der GoPro

4. Tippe auf < , um die Änderungen zu speichern und zum Bildschirm mit den Voreinstellungen zurückzukehren.

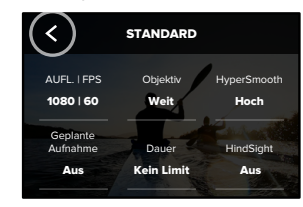

löschen, sie aber beliebig anpassen. Außerdem kannst du eigene Hinweis: Du kannst die bereits vorhandenen Voreinstellungen nicht benutzerdefinierte Voreinstellungen festlegen.

Weitere Informationen siehe [Eigene Voreinstellungen erstellen](#page-14-1) [\(Seite 28\).](#page-14-1)

ISO Min White Balance PROFITIPP: Wenn du die Aufnahmeeinstellungen auf dem Aufnahmebildschirm gedrückt hältst, gelangst du direkt zum Einstellungsmenü.

URSPRÜNGLICHE VOREINSTELLUNGEN WIEDERHERSTELLEN Du kannst jederzeit die ursprünglichen Voreinstellungen wiederherstellen.

1. Tippe auf  $\triangleq$ .

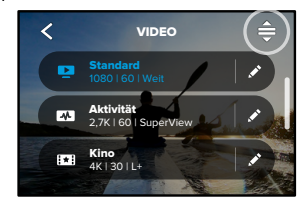

2. Tippe auf  $\binom{5}{ }$ 

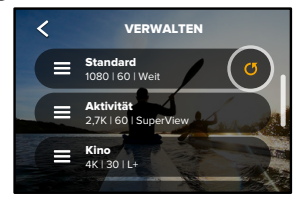

3. Tippe auf "Fertig".

*Hinweis:* Du kannst auch zum Ende der Liste mit den Einstellungen scrollen und auf "Wiederherstellen" tippen.

# Erste Schritte mit der GoPro

### MIT DEN TASTEN NAVIGIEREN

Obwohl deine GoPro wasserdicht ist, lässt sich der Touchscreen unter Wasser nicht bedienen. Verwende die Tasten und das vordere Display zum Ändern von Modi und Voreinstellungen.

- 1. Bei eingeschalteter Kamera kannst du durch Drücken der Modustaste ch den Modus wechseln.
- 2. Halte die Modustaste gedrückt und drücke den Auslöser $\bigcirc$ . Auf dem vorderen Display wird ein Menü angezeigt.
- 3. Drücke die Modustaste, um durch die Voreinstellungen zu scrollen.
- 4. Drücke die Auslösertaste, um eine Voreinstellung auszuwählen.

*Hinweis:* Das Dashboard und die Mediengalerie sind bei der Navigation über die Tasten nicht verfügbar.

# <span id="page-14-0"></span>Einstellungen der GoPro anpassen

#### <span id="page-14-1"></span>EIGENE VOREINSTELLUNGEN ERSTELLEN

Die perfekten Aufnahmeeinstellungen für einen Tag auf der Piste eignen sich wahrscheinlich weniger für Innenaufnahmen. Mit benutzerdefinierten Voreinstellungen kannst du für beide Situationen Einstellungen festlegen, sie speichern und dann schnell zwischen ihnen hin und her wechseln.

1. Tippe auf die Aufnahmeeinstellungen. Scrolle dann zum Ende der Liste mit den Voreinstellungen und tippe auf

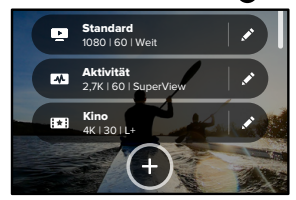

2. Wähle einen voreingestellten Modus aus.

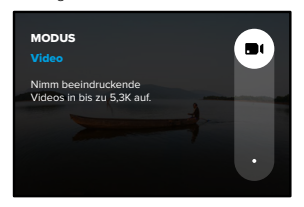

# Einstellungen der GoPro anpassen

Tippe auf eine Einstellung, um sie zu ändern.

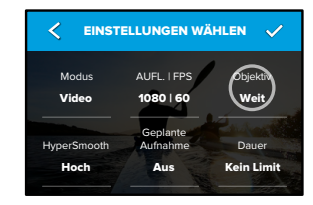

PROTUNE Die Anleitung auf dem Display gibt dir einen Uberblick über die Optionen. Genauere Einzelheiten zu allen Einstellungen siehe *[Technische Daten](#page-65-0)* (ab Seite 131).

3. Wenn du weiter nach unten scrollst, findest du die erweiterten Einstellungen.

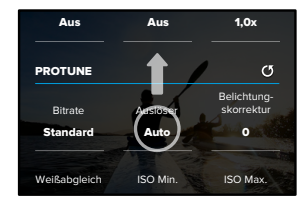

mononen. Auto Wind Auto 100 1600 Weitere Informationen zu erweiterten Einstellungen siehe *[Protune](#page-76-0)* [\(ab Seite 153\).](#page-76-0)

# Einstellungen der GoPro anpassen

4. Tippe auf  $\blacktriangledown$ , wenn du fertig bist.

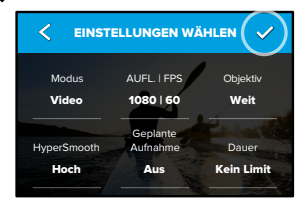

5. Wähle ein Symbol und einen Namen für die Voreinstellung aus.

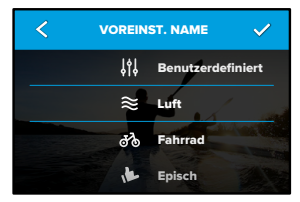

6. Tippe auf , um die Voreinstellung zu speichern.

du sie ausprobiert hast. Tippe neben der Voreinstellung auf ♪, um sie .<br>Möglicherweise musst du deine Voreinstellungen anpassen, nachdem anzupassen.

# Einstellungen der GoPro anpassen

EIGENE VOREINSTELLUNG LÖSCHEN

# 1. Tippe auf  $\triangle$ . VIDEO **Benutzerdefiniert**<br>1440 | 60 | Weit  $\overline{r}$ **Standard**<br>1080 | 60 | Weit **Aktivität**<br>2,7K | 60 | SuperView  $\overline{a}$ 2. Tippe auf  $\Omega$ **VERWALTEN** Benutzerdefiniert 1440 | 60 | Weit Standard = 1080 | 60 | Weit **Aktivität**<br>2,7K | 60 | SuperView

Hinweis: Du kannst auch zum Ende der Liste mit den Einstellungen scrollen und auf "Löschen" tippen.

### EMPFOHLENE EINSTELLUNGEN

Hier sind einige der Modi und Einstellungen, die sich am besten für Aufnahmen bei deinen Lieblingsaktivitäten eignen. Sie sind ein guter Ausgangspunkt für deine Voreinstellungen. Mit ein bisschen Experimentierfreude findest du heraus, was für dich am besten geeignet ist.

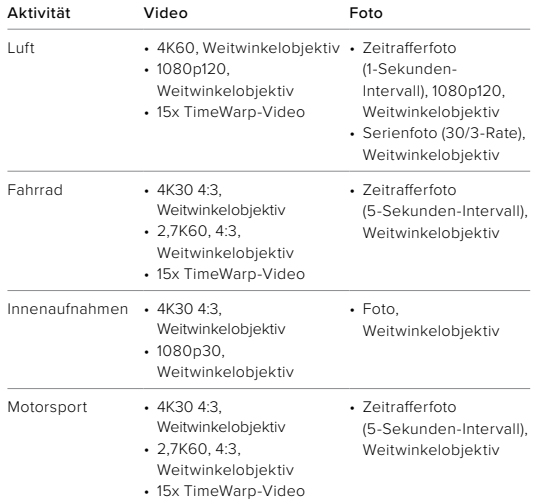

# Einstellungen der GoPro anpassen Einstellungen der GoPro anpassen

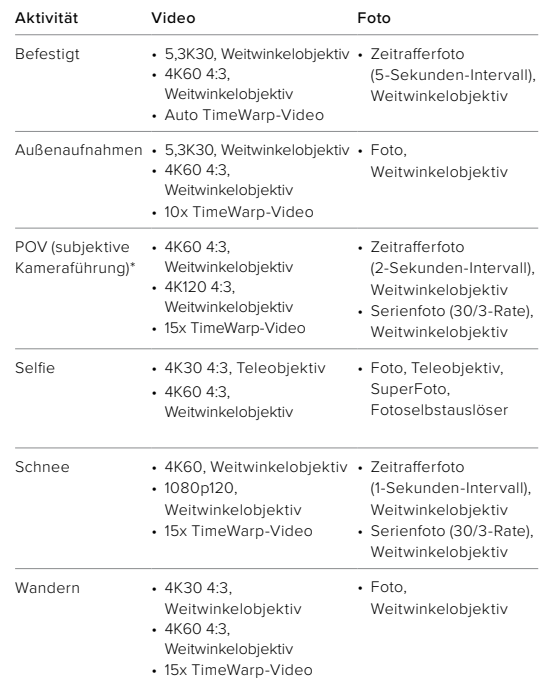

# Einstellungen der GoPro anpassen

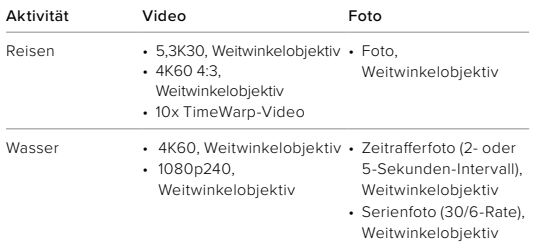

*\*POV-Aufnahmen (subjektive Kameraführung) sind Aufnahmen, die du mit einer Halterung am Körper oder handgeführt aus deiner Sicht aufnimmst.*

# Einstellungen der GoPro anpassen

#### <span id="page-17-0"></span>BILDSCHIRM-SHORTCUTS PERSONALISIEREN

Über Bildschirm-Shortcuts kannst du mit nur einmal Tippen auf die Aufnahmeeinstellungen der Kamera zugreifen. Jeder Modus hat eigene Standard-Shortcuts, aber du kannst stattdessen die Einstellungen wählen, die du am häufigsten verwendest. Du kannst sogar für jede Voreinstellung unterschiedliche Shortcuts einrichten.

1. Tippe neben der Voreinstellung, die du anpassen möchtest, auf ...

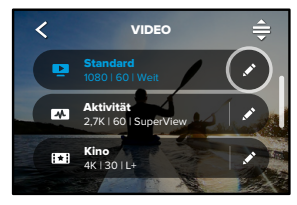

2. Scrolle nach unten zu den Bildschirm-Shortcuts.

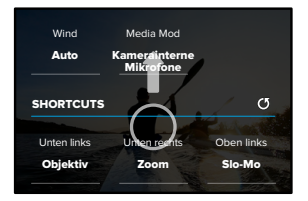

# Einstellungen der GoPro anpassen

3. Tippe auf die Stelle, an der du den neuen Shortcut einfügen möchten.

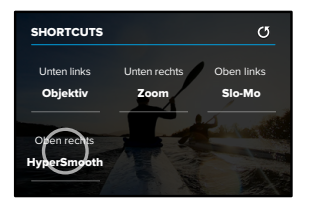

4. Scrolle rechts durch alle verfügbaren Shortcuts und wähle den gewünschten aus.

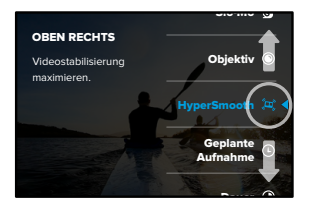

Dauer Weitere Informationen zu Shortcuts siehe *[Technische Daten](#page-65-0)* [\(ab Seite 131\)](#page-65-0) und *Protune* [\(ab Seite 153\).](#page-76-0)

# Einstellungen der GoPro anpassen

5. Tippe auf <, um die Änderungen zu speichern und zur Anzeige mit den Voreinstellungen zurückzukehren.

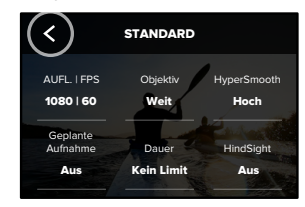

Jetzt kannst du einfach auf den Shortcut tippen, um die Einstellungen zu ändern.

Die HERO10 Black ist mit Power-Tools ausgestattet – einer umfassenden Palette an intelligenten Aufnahmeeinstellungen, die dir kreative Möglichkeiten eröffnen, die weit über das einfache Drücken des Auslösers hinausgehen.

#### HINDSIGHT

HindSight ist eine leistungsstarke Funktion, die bis zu 30 Sekunden Video aufnehmen kann, bevor du den Auslöser drückst. Auf diese Weise kannst du wichtige Momente auch nach ihrem Auftreten festhalten.

#### HindSight verwenden

Stell dir vor, dein Kind macht was Tolles. Das solltest du auf keinen Fall verpassen. Mit HindSight kannst du den Bildausschnitt wählen, musst aber mit der Aufnahme nicht beginnen. Du kannst den Auslöser  $\bigcirc$  nach dem tollen Moment drücken. HindSight speichert das aufgenommene Video, bevor du den Auslöser gedrückt hast (bis zu 30 Sekunden), und setzt die Aufnahme fort, bis du das Video anhältst.

#### HindSight einrichten

1. Halte nach Auswahl einer Videovoreinstellung die Aufnahmeeinstellungen gedrückt, um zum Einstellungsmenü zu gelangen.

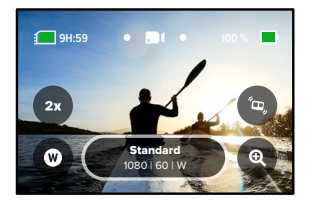

# <span id="page-19-0"></span>HERO10 Black Power-Tools HERO10 Black Power-Tools

#### 2. Tippe auf "HindSight".

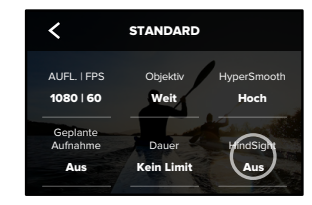

#### 3. Stell HindSight entweder auf 15 oder 30 Sekunden ein.

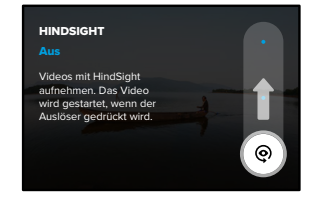

 auf dem hinteren Touchscreen zeigt an, dass HindSight eingeschaltet ist. Drücke zum Starten der Aufnahme zu einem beliebigen Zeitpunkt auf den Auslöser $\overline{\bigcap}$ 

Die Anzeige oben in der Mitte des Displays leuchtet blau, wenn der HindSight-Puffer voll ist. Das bedeutet, dass die Kamera die letzten 15 oder 30 Sekunden des Videos speichert. Das Video wird nur gespeichert, wenn du den Auslöser odrückst, um die Aufnahme zu starten.

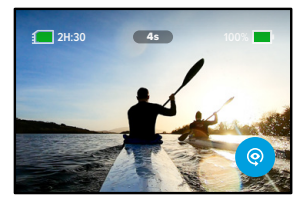

*Hinweis:* Stelle sicher, dass du die gewünschten Aufnahmeeinstellungen festgelegt hast, bevor du HindSight startest. Sobald HindSight aktiviert ist, kannst du die Einstellungen nicht mehr ändern.

# HERO10 Black Power-Tools HERO10 Black Power-Tools

Du kannst auch jederzeit auf "HindSight stoppen" tippen, um HindSight abzubrechen und Akkuleistung zu sparen.

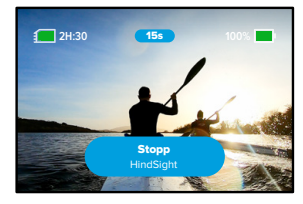

Deine Kamera hält HindSight ebenfalls an, wenn du 15 Minuten nach Aktivierung von HindSight noch nicht mit der Aufnahme begonnen hast. Dabei handelt es sich um eine weitere Möglichkeit, Akkuleistung zu sparen.

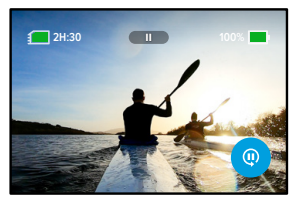

*Hinweis:* HindSight funktioniert, indem Videos während der gesamten Dauer aufgenommen werden, in der es eingeschaltet ist (auch wenn du nicht aktiv aufnimmst). Je nachdem, wie du HindSight verwendest, kann es die Akkukapazität deiner Kamera schneller aufbrauchen als im normalen Videomodus.

# HERO10 Black Power-Tools

#### LIVEBURST

"LiveBurst" nimmt 1,5 Sekunden vor und nach dem Drücken des Auslösers  $\bigcirc$  eine Serie von Fotos auf. Du kannst die Serienfotos entweder nach der perfekten Aufnahme durchsuchen oder die ganze Serie als kurzes Video teilen.

### LiveBurst einrichten

1. Wische, um in den Fotomodus zu wechseln.

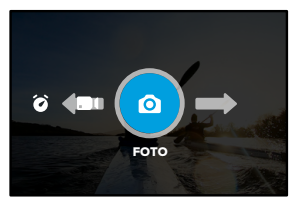

2. Tippe auf die Einstellungen.

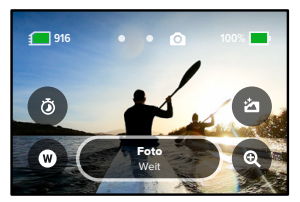

# HERO10 Black Power-Tools

3. Wähle "LiveBurst" aus der Liste der Voreinstellungen aus.

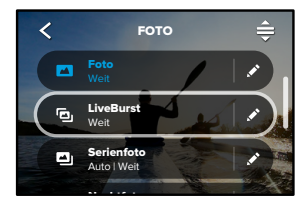

#### GEPLANTE AUFNAHME

Mit der geplanten Aufnahme kannst du deine GoPro so einstellen, dass sie sich automatisch einschaltet und bis zu 24 Stunden im Voraus Aufnahmen macht. Diese Funktion ist für alle Voreinstellungen verfügbar.

### Geplante Aufnahme einrichten

1. Halte die Aufnahmeeinstellungen auf dem Aufnahmebildschirm gedrückt, um das Einstellungsmenü aufzurufen.

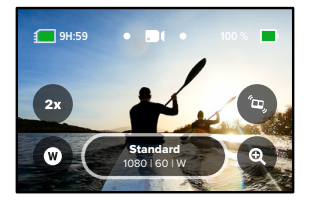

2. Tippe auf "Geplante Aufnahme".

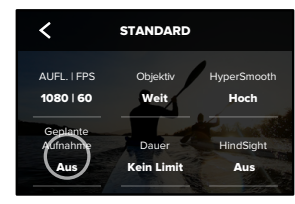

# HERO10 Black Power-Tools HERO10 Black Power-Tools

3. Lege fest, wann deine GoPro die Aufnahme machen soll.

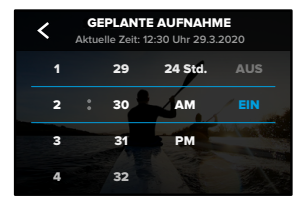

4. Nach dem Einstellen der Uhrzeit kannst du deine GoPro ausschalten oder die anderen Voreinstellungen deiner Kamera weiter verwenden.

*Hinweis:* Deine GoPro bleibt nach der Aufnahme eingeschaltet. Sie schaltet sich nach Inaktivität für die in den Voreinstellungen festgelegte Zeitdauer aus.

- 1. Wische auf dem hinteren Display nach unten, um auf das Dashboard zuzugreifen.
- 2. Wische nach links und tippe auf "Einstellungen" > "Allgemein" > "Automatisches Ausschalten".

**PROFITIPP:** Verwende die Aufnahmedauer, um die Aufnahmelänge bei der Verwendung der geplanten Aufnahme auszuwählen. Die Kamera stoppt die Aufnahme automatisch. Wenn du keine Aufnahmedauer verwendest, musst du den Auslöser $\bigcirc$ drücken, um die Aufnahme zu beenden.

#### **AUFNAHMEDAUER**

Verwende die Funktion "Aufnahmedauer", um festzulegen, wie lange deine GoPro aufnimmt, bevor sie stoppt. Sie ist in den Modi "Video", "TimeWarp", "Zeitraffer" und "Zeitraffer bei Nacht" in Schritten von 15 Sekunden bis 3 Stunden verfügbar.

#### Aufnahmedauer einrichten

1. Halte die Aufnahmeeinstellungen auf dem Aufnahmebildschirm gedrückt, um das Einstellungsmenü aufzurufen.

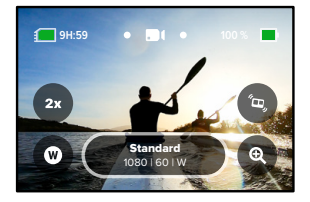

2. Tippe auf "Dauer".

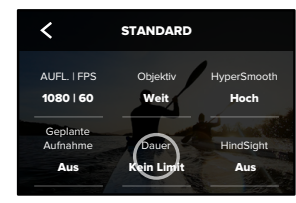

# HERO10 Black Power-Tools HERO10 Black Power-Tools

3. Wähle die Dauer für deine Aufnahme aus.

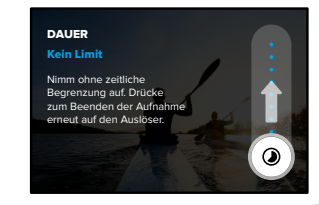

4. Drücke zum Starten der Aufnahme auf den Auslöser $\bigcirc$ . Deine GoPro stoppt die Aufnahme automatisch nach der eingestellten Dauer.

*Hinweis:* Mit der Aufnahmedauer wird festgelegt, wie lange deine GoPro aufnimmt. Die Länge des letzten Videos hängt vom verwendeten Modus ab. TimeWarp- und Zeitraffervideos sind kürzer als die festgelegte Dauer.

PROFITIPP: Wenn "Keine Beschränkung" ausgewählt wird, erfolgt die Aufnahme ohne zeitliche Beschränkung. Drücke zum Beenden der Aufnahme erneut auf den Auslöser.

# <span id="page-24-0"></span>**QuikCapture**

QuikCapture ist die schnellste und einfachste Art, deine GoPro einzuschalten und die perfekte Aufnahme zu machen. Dafür ist nur ein Druck auf den Auslöser nötig.

#### VIDEOS MIT QUIKCAPTURE AUFNEHMEN

1. Drücke bei ausgeschalteter Kamera auf den Auslöser $\bigcap$ 

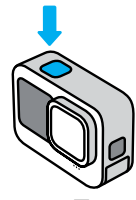

2. Drücke erneut auf den Auslöser $\bigcirc$ , um die Aufnahme zu beenden und die Kamera auszuschalten.

*Hinweis:* Bei Verwendung von QuikCapture beginnt die Kamera die Aufnahme mit den zuletzt verwendeten Videoeinstellungen.

Weitere Videooptionen siehe *Videos aufnehmen* (Seite 53).

# **QuikCapture**

ZEITRAFFERAUFNAHMEN MIT QUIKCAPTURE AUFNEHMEN

1. Halte bei ausgeschalteter Kamera den Auslöser $\bigcap$ gedrückt, bis sich deine Kamera einschaltet (ca. 3 Sekunden). Die Aufzeichnung wird im zuletzt verwendeten Zeitraffermodus gestartet.

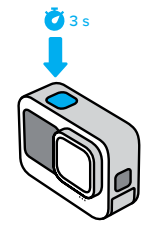

2. Drücke erneut auf den Auslöser n, um die Zeitrafferaufnahme zu beenden und die Kamera auszuschalten.

Weitere Zeitrafferoptionen siehe *[Mit Zeitraffer aufnehmen](#page-36-0)* (Seite 73).

### QUIKCAPTURE DEAKTIVIEREN

QuikCapture ist standardmäßig aktiviert, lässt sich aber deaktivieren.

- 1. Wische auf dem hinteren Display nach unten, um auf das Dashboard zuzugreifen.
- 2. Tippe auf

**PROFITIPP:** Da die Kamera nur dann eingeschaltet wird, wenn sie aufnimmt, eignet sich QuikCapture hervorragend, um die Akkulaufzeit zu verlängern.

# HiLight Tags hinzufügen

Markiere Lieblingsmomente in deinen Videos und Fotos, indem du während der Aufnahme oder Wiedergabe die Modustaste drückst. Dadurch wird ein HiLight Tag hinzugefügt, mit dem sich diese Momente leichter wiederfinden lassen, wenn du deine Aufnahmen ansiehst, ein Video erstellst oder nach einer bestimmten Aufnahme suchst.

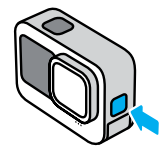

Du kannst HiLight-Tags auch hinzufügen, wenn du bei aktivierter Sprachsteuerung "GoPro, HiLight" sagst, oder indem du auf tippst, wenn du deine Aufnahmen mit der GoPro Quik App ansiehst.

**PROFITIPP:** Die Quik App sucht beim Erstellen von Videos nach HiLight-Tags. Dadurch wird sichergestellt, dass die schönsten Momente in deinen Storys enthalten sind.

# <span id="page-25-0"></span>Bildschirmausrichtung festlegen

Durch Drehen der Kamera kannst du mühelos zwischen Quer- und Hochformat wechseln. Die Kamera kann sogar Fotos und Videos richtig herum aufnehmen, wenn sie kopfüber befestigt ist.

Die Ausrichtung wird gesperrt, wenn du den Auslöser $\left[\bigcirc\right]$ drückst. Wenn die Kamera während der Aufnahme geneigt wird, wie z. B. bei einer Achterbahnfahrt, neigen sich deine Aufnahmen ebenfalls. So verpasst du keine Kurve und keinen Looping.

#### AUSRICHTUNGSSPERRE

Du kannst den Bildschirm der Kamera im Querformat oder Hochformat sperren. Das ist besonders nützlich, wenn du Halterungen am Körper oder handgeführte Halterungen verwendest. Die Wahrscheinlichkeit, dass du Aufnahmen versehentlich in der falschen Ausrichtung machst, ist hierbei am höchsten.

Wische auf dem hinteren Display nach unten, um auf das Dashboard zuzugreifen.

1. Drehe die Kamera in die gewünschte Ausrichtung.

2. Tippe im Dashboard auf

Der Bildschirm ist jetzt gesperrt und passt sich an die Ausrichtung der Kamera an.

*Hinweis:* Der Bildschirm kann nur dann mit dieser Methode gesperrt werden, wenn die Ausrichtung in den Einstellungen auf Alle (Standard) eingestellt ist.

# Bildschirmausrichtung festlegen

#### QUERFORMATSPERRE EINSTELLEN

Du kannst deine GoPro auch so einstellen, dass sie nur Aufnahmen im Querformat macht.

Wische auf dem hinteren Display nach unten, um auf das Dashboard zuzugreifen.

- 1. Wische nach links und tippe auf "Einstellungen" > "Anzeigen" > "Ausrichtung".
- 2. Wechsle von "Auto" (Standard) zu "Querformat".

Deine GoPro macht die Aufnahme richtig herum, egal ob deine Kamera richtig herum oder auf dem Kopf steht. Du kannst die Ausrichtung auch im Dashboard sperren.

# Videos aufnehmen

Deine GoPro ist mit drei Videovoreinstellungen ausgestattet. Jede ist für einen bestimmten Zweck vorgesehen. Drücke nach der Auswahl der Voreinstellung den Auslöser n. um die Aufnahme zu starten.

### STANDARD (STANDARDEINSTELLUNG)

Eine vielseitige Voreinstellung, die sich hervorragend für alle Arten von Aufnahmen eignet. Sie nimmt 4K-Videos mit 30 Bildern pro Sekunde (fps) auf und ermöglicht die Wiedergabe im Vollbildmodus auf deinem Smartphone und Fernseher. Das digitale Objektiv ist auf "Weit" eingestellt, um mehr von dem Motiv im Bild aufzunehmen.

#### **AKTIVITÄT**

Diese Voreinstellung ist für extrem beeindruckende Aufnahmen von deinen Lieblingsaktivitäten vorgesehen. Mit dem digitalen Objektiv "SuperView" kannst du 4K-Videos mit 60 fps aufnehmen. Dadurch erhält dein Video den klassischen GoPro Look mit hochauflösender Vollbildwiedergabe.

#### KINO

Nimmt atemberaubende hochauflösende 5,3K-Videos mit 30 fps auf. Bei dieser Voreinstellung wird mit dem digitalen Objektiv "Linear + Horizontausrichtung" der Fischaugeneffekt ausgeglichen und deine Aufnahmen erhalten einen dramatischen, filmischen Effekt mit einem äußerst stabilen Horizont.

# Videos aufnehmen

### BILDSCHIRM-SHORTCUTS

Zu den Videovoreinstellungen gehören vier Standard-Shortcuts, die du aber durch beliebige andere Shortcuts ersetzen kannst.

Weitere Informationen siehe *[Bildschirm-Shortcuts personalisieren](#page-17-0)* [\(Seite 35\)](#page-17-0).

#### SLO-MO

Tippe auf den Shortcut "Slo-Mo", um die Aufnahmegeschwindigkeit deines Videos zu ändern.

1. Tippe auf  $2x$ , bevor du mit der Aufnahme beginnst.

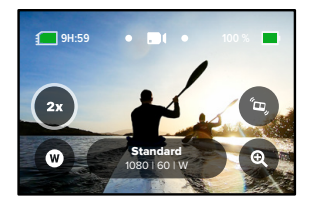

# Videos aufnehmen

2. Verwende den Schieberegler, um 1-fache (bei 24 oder 30 Bildern pro Sekunde), 2-fache, 4-fache oder 8-fache Slow Motion auszuwählen.

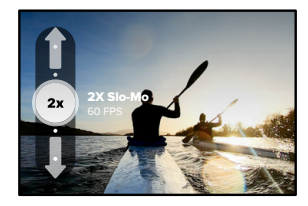

*Hinweis:* Welche Geschwindigkeiten zur Verfügung stehen, hängt von der gewählten Auflösung und dem ausgewählten digitalen Objektiv ab. Slo-Mo ist bei Aufnahme in 5K 4:3 nicht verfügbar.

3. Drücke zum Starten der Aufnahme auf den Auslöser $\lbrack \bigcirc \rbrack$ .

**PROFITIPP:** Jedes in Slo-Mo aufgenommene Video kann in Slow Motion oder normaler Geschwindigkeit wiedergegeben werden.

# Videos aufnehmen

# Digitale Objektive

Das Auswechseln digitaler Objektive auf der GoPro ist genauso einfach wie der Objektivwechsel bei einer herkömmlichen Kamera. Sie wirken sich auf das Sichtfeld, den Bildzuschnitt und den Fischaugeneffekt in der Aufnahme aus.

1. Tippe auf  $\blacksquare$ 

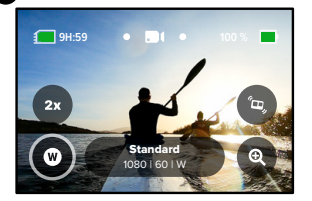

2. Scrolle durch die Optionen, um jeweils eine Live-Vorschau anzuzeigen, und tippe dann auf die gewünschte Option.

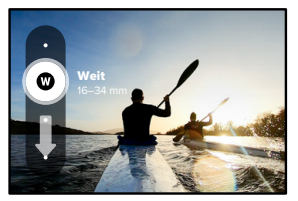

*Hinweis:* Für einige digitale Objektive sind bestimmte Bildraten erforderlich. Deine GoPro passt die Bildrate beim Objektivwechsel gegebenenfalls automatisch an.

# Videos aufnehmen

# HyperSmooth

Mit dem Shortcut "HyperSmooth" kannst du schnell das Maß der Videostabilisierung auswählen.

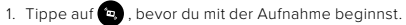

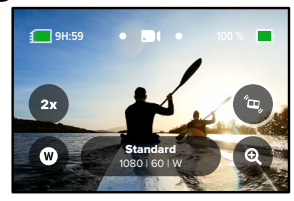

2. Verwende den Schieberegler, um "HyperSmooth Aus", "Standard", "Hoch" oder "Boost" auszuwählen.

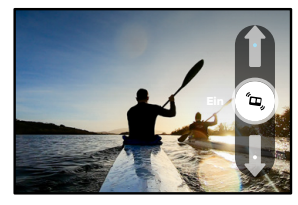

Weitere Informationen siehe *[HyperSmooth-Videostabilisierung](#page-70-0)* [\(Seite 141\)](#page-70-0).

# Videos aufnehmen

*Hinweis:* Die HyperSmooth-Optionen können je nach gewählter Videoauflösung und Bildrate variieren. "HyperSmooth Boost" wird automatisch aktiviert, wenn du das digitale Objektiv "Eng" wählst.

PROFITIPP: "HyperSmooth Boost" bietet die ultimative Videostabilisierung durch straffes Zuschneiden des Bildes. Schalte HyperSmooth aus, wenn du Aufnahmen wünschst, die nicht zugeschnitten oder stabilisiert sind. Verwende die Einstellung "Standard" oder "Hoch", um stabilisierte Videoaufnahmen mit einem breiteren Sichtfeld zu erzeugen.

# Videos aufnehmen

# Touch-Zoom

Mit Touch-Zoom bist du noch näher an der Action dran.

1. Tippe auf  $\bullet$ 

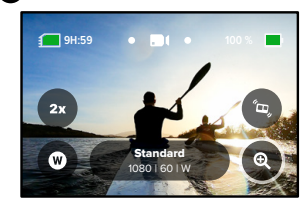

2. Passe den Zoomfaktor mit dem Schieberegler an.

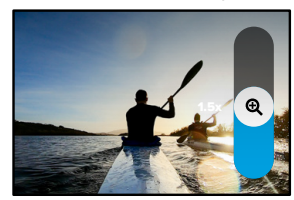

3. Der Zoomfaktor ist solange gesperrt, bis du ihn erneut einstellst, den Aufnahmemodus wechselst oder die Kamera ausschaltest.

# Videoeinstellungen

Hier erhältst du einen Überblick über die Videoeinstellungen. Tippe auf vund dann auf die Einstellung, um Änderungen vorzunehmen.

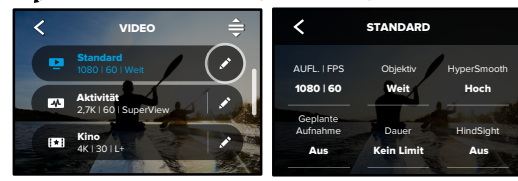

# MODUS (BEIM ERSTELLEN VON BENUTZERDEFINIERTER VOREINSTELLUNG VERFÜGBAR)

Wähle den gewünschten Modus aus: "Video" (für ein herkömmliches Video) oder "Videoschleife".

#### Videoschleife

1600 100 Auto etwas wartest (wie beim Angeln) oder wenn vermutlich nichts passiert Moment aufgezeichnet hast. Verwende diesen Modus, wenn du auf Mit "Videoschleife" kannst du Speicherplatz auf der SD-Karte sparen. Die Aufnahme erfolgt in einer Endlosschleife, bis du den gewünschten (wie bei einer Dashcam).

Und so funktioniert's:

- $\sim$ der Aufnahme durch Drücken auf den Auslöser onur die letzten 5 Minuten der Aufnahme gespeichert. • Wählst du Zeitintervalle von 5 Minuten aus, werden beim Beenden
- drückst, beginnt die Aufnahme ab dem Start des Videos erneut und • Wenn du 5 Minuten lang aufnimmst und nicht auf den Auslöser $\bigcirc$ überschreibt es.

# Videoeinstellungen

#### AUFL.| FPS

Auflösungen (AUFL.) sind nach Bildformat gruppiert. Hochformatige 4:3-Auflösungen (ideal für Selfies und POV-Aufnahmen) werden in der obersten Zeile aufgeführt. Breitformatige 16:9-Auflösungen (ideal für filmische Aufnahmen) befinden sich in der unteren Zeile.

Die Bilder pro Sekunde (fps) werden unten auf dem Bildschirm angezeigt. Die Bildraten für die gewählte Auflösung werden weiß angezeigt. Nicht verfügbare Bildraten werden in Grau angezeigt. Verwende höhere Bildraten für actionreiche Momente oder Slo-Mo-Aufnahmen.

Die Standardauflösung und die Bilder pro Sekunde richten sich nach der gewählten Voreinstellung.

Weitere Informationen siehe:

- *Videoauflösung* (Seite 149)
- *[Bilder pro Sekunde \(FPS\)](#page-67-0)* (Seite 134)
- *[Bildformat](#page-67-1)* (Seite 135)

### OBJEKTIV

Wähle das digitale Objektiv aus, das sich am besten für die Aufnahme eignet: "SuperView", "Weit", "Linear + Horizontausrichtung" oder "Eng". Die Standardauflösung und die Bilder pro Sekunde richten sich nach der Voreinstellung. *Hinweis:* Welche Objektive zur Verfügung stehen, hängt von der gewählten Auflösung und Bildrate ab.

Weitere Informationen siehe *[Digitale Objektive \(Video\)](#page-68-0)* (Seite 136).

### INTERVALL (SCHLEIFE)

Hier kannst du auswählen, wie lange deine GoPro aufnimmt, bevor die Aufnahme ab dem Start des Videos erneut beginnt und dieses überschrieben wird. Das Standardintervall beträgt 5 Minuten.

Weitere Informationen siehe *Videoschleifen-Intervall* (Seite 141).

# Videoeinstellungen

#### HYPERSMOOTH

Eignet sich hervorragend zum Biken, Skifahren, für handgeführte Aufnahmen und vieles mehr. Die HyperSmooth-Videostabilisierung ermöglicht Aufnahmen, die so unglaublich flüssig sind, als wären sie mit einem Gimbal aufgenommen worden. Die verfügbaren Einstellungen sind "Aus", "Standard", "Hoch" und "Boost".

Weitere Informationen siehe *[HyperSmooth-Videostabilisierung](#page-70-0)* [\(Seite 141\)](#page-70-0).

#### GEPLANTE AUFNAHME

 Wird eingestellt, damit sich deine GoPro selbst einschaltet und die Aufnahme beginnt.

#### DAUER

Wähle aus, wie lange deine Kamera aufnimmt, bevor die Aufnahme automatisch stoppt.

#### HINDSIGHT

Wähle aus, ob HindSight 15 oder 30 Sekunden Video vor dem Drücken des Auslösers  $\bigcap$  speichern soll.

SELBSTAUSLÖSER Lege einen 3- oder 10-Sekunden-Countdown für dein Video fest.

#### ZOOM

Mit Touch-Zoom bist du noch näher an der Action dran. Mit dem Schieberegler auf der rechten Seite kannst du den Zoomfaktor sperren.

# Videoeinstellungen

### PROTUNE

Mit Protune kannst du manuell erweiterte Einstellungen wie Bitrate, Farbe, ISO-Grenzwert, Belichtung und Mikrofoneinstellungen vornehmen.

Weitere Informationen siehe *Protune* [\(ab Seite 153\)](#page-76-0).

# <span id="page-32-0"></span>Fotos aufnehmen

Deine GoPro verfügt über vier Foto-Voreinstellungen. Wähle einfach den gewünschten Fototyp aus und drücke den Auslöser $\bigcirc$ , um die Aufnahme zu machen. Alle Fotos werden mit 23 MP, aufgenommen und das digitale Standardobjektiv ist auf "Weit" eingestellt.

#### FOTO (STANDARD)

Verwende diese Voreinstellung für Aufnahmen von Fotos mit SuperFoto-Bildverarbeitung. Durch einmaliges Drücken auf den Auslöser O wird ein Einzelfoto aufgenommen.

### **LIVERURST**

"LiveBurst" nimmt 1,5 Sekunden vor und nach dem Drücken des Auslösers  $\bigcirc$  eine Serie von Fotos auf. Du kannst die Serienfotos entweder nach der perfekten Aufnahme durchsuchen oder das ganze Serienfoto als kurzes Video teilen. Alle LiveBurst-Aufnahmen werden mit 12 MP aufgenommen.

#### SERIENFOTO

"Serienfoto" nimmt eine Serie von Fotos in kurzen Abständen auf. Daher eignet sich dieser Modus ideal für actionreiche Aufnahmen. Diese Voreinstellung nimmt automatisch bis zu 25 Fotos in einer Sekunde auf – je nach Lichtverhältnissen.

#### NACHT

Die Voreinstellung "Nacht" passt die Verschlusszeit der Kamera automatisch so an, dass mehr Licht eingelassen wird. Sie eignet sich besonders gut für dämmrige oder dunkle Szenen, jedoch nicht für Aufnahmen von Hand oder von Halterungen aus, wenn sich die Kamera bewegt.

# Fotos aufnehmen

### BILDSCHIRM-SHORTCUTS

Zu den Foto-Voreinstellungen gehören vier Standard-Shortcuts, die du aber durch beliebige andere Shortcuts ersetzen kannst.

Weitere Informationen siehe *[Bildschirm-Shortcuts personalisieren](#page-17-0)*  [\(Seite 35\)](#page-17-0).

*Hinweis:* Ausgabe ist nur für die Foto-Voreinstellung ein Standard-Shortcut, lässt sich aber auch in den Modi "Serienfoto" und "Nachtfoto" einrichten.

### Fotoselbstauslöser

Mit dem Selbstauslöser kannst du Selfies, Gruppenbilder und vieles mehr aufnehmen.

1. Tippe auf  $\ddot{\mathbf{o}}$ 

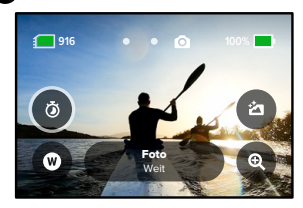

# Fotos aufnehmen

2. Wähle 3 Sekunden (ideal für Selfies) oder 10 Sekunden (ideal für Gruppenbilder).

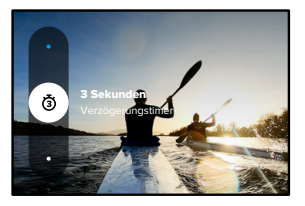

3. Drücke auf den Auslöser . Deine Kamera startet den Countdown. Außerdem ertönt ein akustisches Signal und die vordere Statusleuchte blinkt. Je weniger Zeit bis zum Aufnehmen des Fotos verbleibt, desto schneller werden beide Signale.

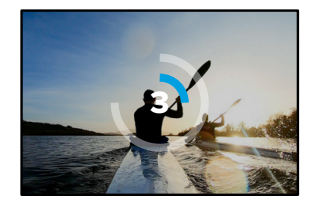

*Hinweis:* Um bei schlechten Lichtverhältnissen möglichst scharfe Aufnahmen zu erzielen, wird der Selbstauslöser automatisch auf 3 Sekunden eingestellt, wenn du in den Nachtfotomodus wechselst.

# Fotos aufnehmen

### Digitale Objektive

Die Auswahl des digitalen Objektivs beeinflusst das Sichtfeld, das Zuschneiden und den Fischaugeneffekt im Foto. Probiere die Objektive am besten alle mal aus, um zu sehen, welches für deine Aufnahme am besten geeignet ist.

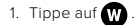

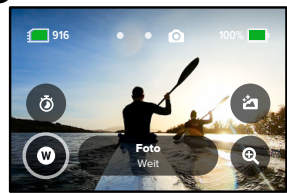

2. Scrolle durch die Optionen, um jeweils eine Live-Vorschau anzuzeigen, und tippe dann auf die gewünschte Option.

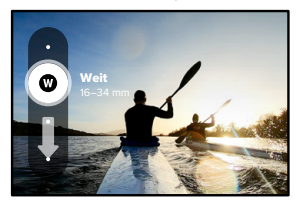

*Hinweis: LiveBurst"* verwendet nur das Weitwinkelobjektiv.

# Fotos aufnehmen Fotos aufnehmen

# Ausgabe

Auf der GoPro kannst du festlegen, wie Fotos verarbeitet und gespeichert werden. Im Fotomodus (für die Aufnahme von Einzelfotos) stehen die meisten Optionen zur Auswahl.

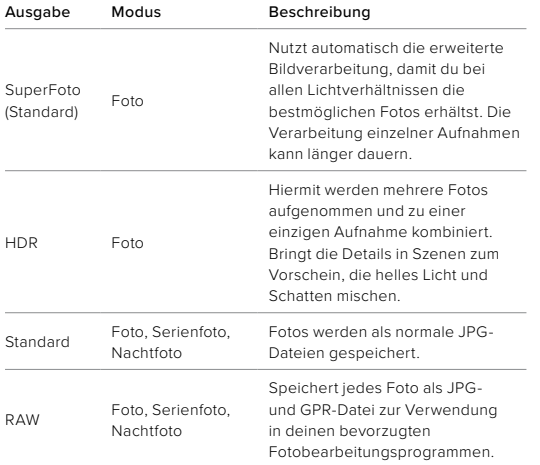

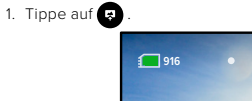

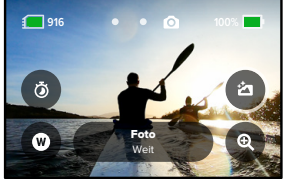

2. Scrolle durch die Wahlmöglichkeiten auf der rechten Seite und tippe dann auf die gewünschte Option.

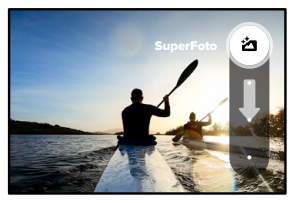

# Fotos aufnehmen

# Touch-Zoom

Mit Touch-Zoom bist du noch näher an der Action dran.

1. Tippe auf  $\odot$ 

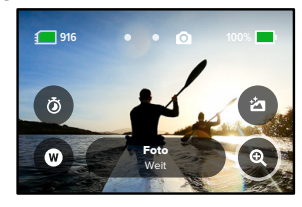

2. Passe den Zoomfaktor mit dem Schieberegler an.

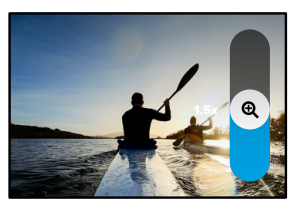

3. Der Zoomfaktor ist solange gesperrt, bis du ihn erneut einstellst, den Aufnahmemodus wechselst oder die Kamera ausschaltest.

**PROFITIPP:** Du kannst deine Aufnahme mit einer beliebigen Kombination aus Serienfoto, Foto-Selbstauslöser und Zoom einrichten.

# <span id="page-35-0"></span>Fotoeinstellungen

Hier ist eine Übersicht über die verfügbaren Fotoeinstellungen. Tippe auf , um das Einstellungsmenü aufzurufen. Tippe dann auf die Einstellung selbst, um Änderungen vorzunehmen.

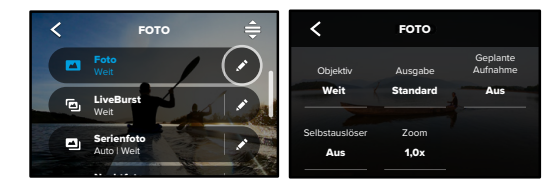

#### OBJEKTIV

"Linear" oder "Eng". Scrolle durch die Wahlmöglichkeiten auf der Wähle das optimale digitale Objektiv für die Aufnahme, d. h. "Weit", rechten Seite, um jeweils eine Live-Vorschau anzuzeigen. Tippe dann auf die gewünschte Option.

weitere Informationen siehe *[Digitale Objektive \(Foto\)](#page-73-0)* (ab Seite 146).

#### AUSGABE (FOTO, SERIENFOTO, NACHTFOTO)

Wähle die Verarbeitungsstufe für die Aufnahme aus und lege fest, wie die Dateien gespeichert werden. Wähle das Format "SuperFoto", "HDR", "Standard" oder "RAW".

Weitere Informationen siehe:

- *SuperFoto* [\(ab Seite 143\)](#page-71-1)
- *[High Dynamic Range \(HDR\)](#page-71-2)* (ab Seite 143)
- *RAW-Format* [\(ab Seite 147\)](#page-73-1)
# Fotoeinstellungen

#### GEPLANTE AUFNAHME

Wenn du diese Option einrichtest, schaltet sich deine GoPro selbst ein und macht ein Foto.

#### TIMER

Lege einen 3- oder 10-Sekunden-Countdown für dein Foto fest.

#### ZOOM

Mit Touch-Zoom bist du noch näher an der Action dran. Mit dem Schieberegler auf der rechten Seite kannst du den Zoomfaktor sperren.

#### BLENDE (NACHT)

Hier kannst du festlegen, wie lange die Blende deiner Kamera für Nachtaufnahmen geöffnet bleibt. Für Aufnahmen bei Dunkelheit eignen sich längere Belichtungen.

Weitere Informationen siehe *[Verschlusszeit](#page-72-0)* (Seite 145).

#### SERIENFOTORATE (SERIENFOTO)

Hier kannst du festlegen, wie viele Fotos deine Kamera in einer 1-, 3-, 6 oder 10-sekündigen Serienaufnahme macht.

Weitere Informationen siehe *[Serienfotorate](#page-73-0)* (Seite 146).

#### PROTUNE (FOTO, SERIENFOTO, NACHT)

Mit Protune kannst du manuell erweiterte Einstellungen wie Bitrate, Farbe, ISO-Grenzwert, Belichtung usw. vornehmen.

Weitere Informationen siehe *Protune* [\(ab Seite 153\)](#page-76-0).

# Mit Zeitraffer aufnehmen

Der Zeitraffer verwandelt durch Aneinanderreihung in festgelegten Zeitabständen aufgenommener Bilder längere Ereignisse in kurze Videos, die sich leicht mit anderen teilen lassen. Deine GoPro verfügt über drei Voreinstellungen für den Zeitraffermodus. Du musst lediglich den Auslöser odrücken, um die Aufnahme zu starten, und ihn dann erneut drücken, um die Aufnahme zu beenden.

### TIMEWARP (STANDARD)

Mit der HERO10 Black kannst du dank der TimeWarp-Videostabilisierung die Zeit rasen lassen und superflüssige Zeitraffervideos aufnehmen, während du in Bewegung bist. Diese Voreinstellung nimmt mit dem digitalen Weitwinkelobjektiv 1080p-Videos auf und passt die Aufnahmegeschwindigkeit automatisch so an, dass optimale Ergebnisse dabei herauskommen.

Tippe während der Aufnahme auf das Display, um die Geschwindigkeitsanpassung zu aktivieren. Dadurch wird dein TimeWarp auf Echtzeit oder halbe Geschwindigkeit verlangsamt. Tippe erneut auf das Display, um wieder zu beschleunigen.

**PROFITIPP:** Du kannst auch die Modustaste **verwenden**, um die Geschwindigkeitsanpassung zu aktivieren. Scrolle im Einstellungsmenü nach unten zu den Shortcuts, um diese einzurichten.

#### ZEITRAFFER

Verwende diese Voreinstellung, um Zeitraffervideos aufzunehmen, wenn die Kamera befestigt ist und sich nicht bewegt. Dieser Modus eignet sich hervorragend für Sonnenuntergänge, Straßenszenen, Kunstprojekte und andere Aufnahmen, die sich über einen längeren Zeitraum abspielen. Hierbei werden mit dem digitalen Weitwinkelobjektiv 1080p-Videos aufgenommen. Alle 0,5 Sekunden entsteht eine Aufnahme.

#### ZEITRAFFER BEI NACHT

"Zeitraffer bei Nacht" wurde für die Aufnahme von Zeitraffervideos in dunklen Umgebungen und bei schlechten Lichtverhältnissen entwickelt. Dieser Modus passt die Verschlusszeit automatisch so an, dass mehr Licht eingelassen wird, und wählt das Intervall, mit dem du die besten Ergebnisse erzielst. Hierbei werden mit dem digitalen Weitwinkelobjektiv 1080p-Videos aufgenommen. "Zeitraffer bei Nacht"wird nicht für Aufnahmen von Hand oder von Halterungen aus empfohlen, bei denen sich die Kamera bewegt.

**PROFITIPP:** Die HERO10 Black kann auch Zeitrafferfotos und Zeitrafferfotos bei Nacht aufnehmen. Gehe einfach in den Einstellungen zu "Format" und wähle "Foto".

# Mit Zeitraffer aufnehmen

#### BILDSCHIRM-SHORTCUTS

Zu den Zeitraffer-Voreinstellungen gehören zwei Standard-Shortcuts, die du aber durch beliebige andere Shortcuts ersetzen kannst.

Weitere Informationen siehe *[Bildschirm-Shortcuts personalisieren](#page-17-0)*  [\(Seite 35\)](#page-17-0).

**PROFITIPP:** Es gibt nur zwei Standard-Shortcuts, aber bis zu vier sind möglich.

#### Digitale Objektive

Tausche digitale Objektive aus, um das Sichtfeld, das Zuschneiden und den Fischaugeneffekt der Aufnahme zu ändern.

1. Tippe auf  $\mathbf{\mathcal{R}}$ 

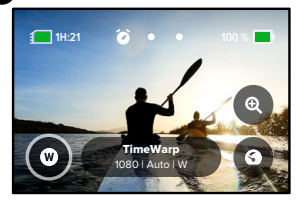

# Mit Zeitraffer aufnehmen

2. Scrolle durch die Optionen, um jeweils eine Live-Vorschau anzuzeigen, und tippe dann auf die gewünschte Option.

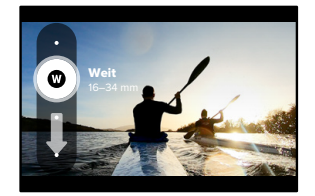

*Hinweis:* Welche Objektive zur Verfügung stehen, hängt vom gewählten Modus ab.

# Mit Zeitraffer aufnehmen

#### Touch-Zoom

Mit Touch-Zoom bist du noch näher an der Action dran.

1. Tippe auf  $\bullet$ 

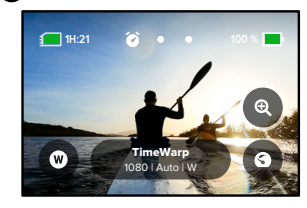

2. Passe den Zoomfaktor mit dem Schieberegler an.

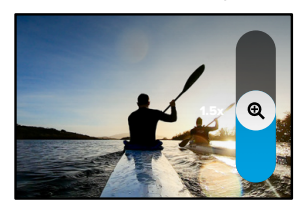

3. Der Zoomfaktor ist solange gesperrt, bis du ihn erneut einstellst, den Aufnahmemodus wechselst oder die Kamera ausschaltest.

# Mit Zeitraffer aufnehmen Zeitraffereinstellungen

### Geschwindigkeitsanpassung (TimeWarp)

Stell die Geschwindigkeitsanpassung ein, um dein TimeWarp-Video auf die 1-fache Echtzeit (30 fps) oder die 0,5-fache halbe Geschwindigkeit (60 fps) zu verlangsamen.

*Hinweis:* Bei Aufnahmen mit 1080p ist die halbe Geschwindigkeit verfügbar.

1. Tippe auf  $\circledast$ , um die Geschwindigkeitsanpassung von der Echtzeit (Standard) auf die halbe Geschwindigkeit umzuschalten.

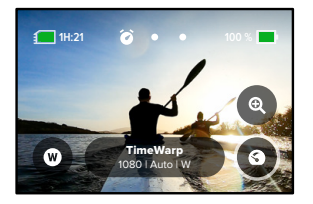

2. Tippe während der Aufnahme auf das Display, um das Video zu verlangsamen. Tippe erneut, um wieder zu beschleunigen.

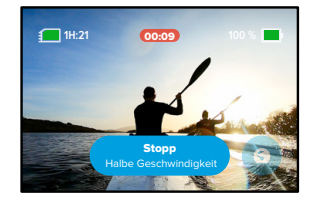

Hier kannst du die Zeitraffereinstellungen anpassen. Tippe auf van dann auf die Einstellung, um Änderungen vorzunehmen.

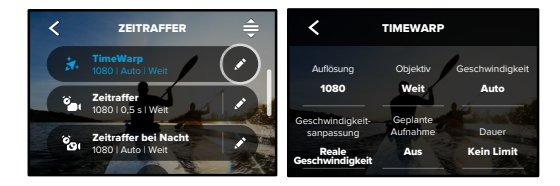

#### AUFLÖSUNG

1.0x O Auflösungen (AUFL.) sind nach Bildformat gruppiert. Hochformatige filmische Aufnahmen) befinden sich in der unteren Zeile. obersten Zeile aufgeführt. Breitformatige 16:9-Auflösungen (ideal für 4:3-Auflösungen (ideal für Selfies und POV-Aufnahmen) werden in der

Weitere Informationen siehe:

- Sharpness ISO Max *Videoauflösung (TimeWarp, Zeitraffervideo)* (Seite 149)
- *[Bildformat](#page-67-0)* (Seite 135)

#### OB **IFKTIV**

eignet: "Weit", "Linear" oder "Eng". Scrolle durch die Wahlmöglichkeiten Wähle das digitale Objektiv aus, das sich am besten für die Aufnahme auf der rechten Seite, um jeweils eine Live-Vorschau anzuzeigen. Tippe dann auf die gewünschte Option.

Hinweis: Welche Objektive zur Verfügung stehen, hängt vom gewählten Modus ab.

Weitere Informationen siehe *[Digitale Objektive \(Foto\)](#page-73-1)* (Seite 146).

#### GEPLANTE AUFNAHME

Wird eingestellt, damit sich deine GoPro selbst einschaltet und die Aufnahme beginnt.

#### DAUER

Wähle aus, wie lange deine Kamera aufnimmt, bevor die Aufnahme automatisch stoppt.

#### TIMER

Lege einen 3- oder 10-Sekunden-Countdown für deinen Zeitraffer fest.

#### ZOOM

Mit Touch-Zoom bist du noch näher an der Action dran. Mit dem Schieberegler auf der rechten Seite kannst du den Zoomfaktor sperren.

#### GESCHWINDIGKEIT (TIMEWARP)

Hier kannst du die Videogeschwindigkeit einstellen. Für kurze Aktivitäten kannst du eine niedrigere Geschwindigkeit (2x oder 5x) und für längere Aktivitäten eine höhere Geschwindigkeit (10x, 15x oder 30x) auswählen. Wenn du die Geschwindigkeit auf "Auto" (Standard) lässt, kann die GoPro mit der Bewegungs-, Motiv- und Beleuchtungserkennung die Geschwindigkeit automatisch einstellen.

Weitere Informationen siehe *[TimeWarp-Videogeschwindigkeit](#page-74-0)* [\(Seite 148\).](#page-74-0)

#### GESCHWINDIGKEITSANPASSUNG (TIMEWARP)

Hiermit kannst du auswählen, ob dein TimeWarp-Video während der Aufnahme auf Echtzeit oder halbe Geschwindigkeit verlangsamt werden soll.

Weitere Informationen siehe *[TimeWarp-Videogeschwindigkeit](#page-74-0)* [\(Seite 148\).](#page-74-0)

# Zeitraffereinstellungen Zeitraffereinstellungen

#### FORMAT (ZEITRAFFER, ZEITRAFFER BEI NACHT)

Wechsle von "Zeitraffer" und "Zeitraffervideo bei Nacht" zu "Zeitraffer" und "Zeitrafferfoto bei Nacht". Das Fotoformat nimmt eine durchgehende Serie von Fotos in festgelegten Intervallen auf. Hierdurch kannst du dich auf deine Aktivitäten anstatt auf deine Kamera konzentrieren. Später kannst du die besten Aufnahmen auswählen.

#### INTERVALL (ZEITRAFFER)

Hier kannst du festlegen, wie oft deine Kamera ein Videobild oder Foto aufnimmt. Für schnelle Aktivitäten kannst du kürzere Intervalle und für längere Aktivitäten längere Intervalle auswählen.

Weitere Informationen siehe *Zeitrafferintervall* (Seite 150).

### INTERVALL (ZEITRAFFER BEI NACHT)

Hier kannst du festlegen, in welchen Abständen deine Kamera bei schlechten und besonders schlechten Lichtverhältnissen Aufnahmen macht. Kurze Intervalle eignen sich für Szenen mit viel Bewegung und mehr Licht. Längere Intervalle eignen sich für Motive mit wenig oder ganz ohne Bewegung oder Licht.

Weitere Informationen siehe *Zeitrafferintervall bei Nacht* (Seite 152).

AUSGABE (ZEITRAFFERFOTO, ZEITRAFFERFOTO BEI NACHT) Speichere deine Fotos als Standard-JPG- oder RAW-Dateien.

Weitere Informationen siehe *[RAW-Format](#page-73-2)* (Seite 147).

#### BLENDE (ZEITRAF. BEI NACHT)

Hier kannst du festlegen, wie lange die Blende der Kamera bei Nachtaufnahmen geöffnet bleibt. Für Aufnahmen bei Dunkelheit eignen sich längere Belichtungen.

Weitere Informationen siehe *[Verschlusszeit](#page-72-0)* (Seite 145).

PROTUNE (TIMEWARP, ZEITRAFFERVIDEO, ZEITRAFFERVIDEO BEI NACHT)

Leg die erweiterten Videoeinstellungen manuell fest.

Weitere Informationen siehe *Protune* [\(ab Seite 153\)](#page-76-0)*.*

# Zeitraffereinstellungen Livestreaming + Webcam-Modus

#### LIVESTREAM EINRICHTEN

- 1. Stelle eine Verbindung zur GoPro Quik App her. Weitere Informationen siehe *[Mit der GoPro Quik App verbinden](#page-48-0)*  [\(Seite 96\).](#page-48-0)
- 2. Tippe in der App auf **0**, um deine Kamera zu steuern.
- 3. Tippe auf (we) und befolge die Anweisungen zum Einrichten deines **Streams**

Eine vollständige Schritt-für-Schritt-Anleitung findest du auf [gopro.com/live-stream-setup.](http://gopro.com/live-stream-setup)

#### GOPRO ALS WEBCAM VERWENDEN

Deine GoPro wie auch dein Computer müssen für den Webcam-Modus eingerichtet sein, bevor du live gehen kannst. Deine Kamera befindet sich standardmäßig im Webcam-Modus. Verbinde deine Kamera über das im Lieferumfang enthaltene USB-C-Kabel mit deinem Computer und befolge dann die schrittweise Einrichtungsanleitung unter [gopro.com/webcam](http://gopro.com/webcam).

# Belichtungssteuerung

Deine GoPro analysiert die gesamte Szene, um das Belichtungsniveau für die Aufnahme auszuwählen. Mit der Belichtungssteuerung kannst du entscheiden, ob bei der Auswahl der Belichtung nur ein Bereich des Motivs berücksichtigt werden soll.

Sieh dir die Vorschau der Aufnahme auf dem Touchscreen an. Probiere es mit der Belichtungssteuerung, wenn Bereiche zu dunkel oder zu hell sind.

#### BELICHTUNGSSTEUERUNG

 Wenn du an einem sonnigen Tag auf dem Snowboard unterwegs bist, wäre es sinnvoll, die Belichtung für die Jacke der Person zu sperren. Dadurch wird verhindert, dass deine Aufnahmen im Vergleich zum hellen Schnee unterbelichtet (zu dunkel) sind.

1. Tippe auf eine beliebige Stelle auf dem hinteren Touchscreen und halte sie gedrückt, bis Klammern angezeigt werden. Die Belichtung basiert auf dem Bereich in den Klammern.

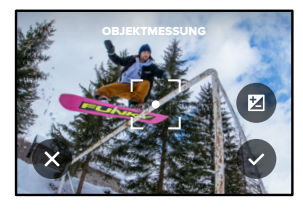

**PROFITIPP:** Wenn du auf die Mitte des Displays tippst und es gedrückt hältst, wird die Objektmessung angezeigt. Die Belichtung wird dann anhand der Bildmitte festgelegt.

# Belichtungssteuerung

2. Du kannst die Belichtung ändern, indem du die Klammern in einen beliebigen anderen Bereich des Bildschirms ziehst.

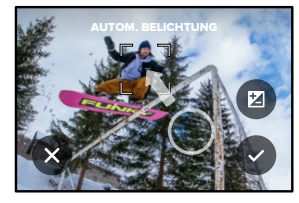

3. Die Helligkeit kann durch Tippen auf Z eingestellt werden. Hiermit kannst du die Belichtungskorrektur (Bel.-Korr.) anpassen.

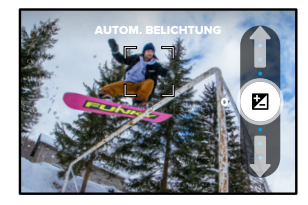

Schiebe den Schieberegler nach oben, um das Bild aufzuhellen. Schiebe ihn nach unten zum Abdunkeln. Du kannst bis zu zwei Stufen in beide Richtungen einstellen.

# Belichtungssteuerung

4. Prüfe auf dem Bildschirm, ob die Belichtung in Ordnung ist. Tippe auf in den Klammern, um die Belichtung zu sperren. Du kannst auch auf  $\bigtimes$  tippen, um Änderungen zu verwerfen.

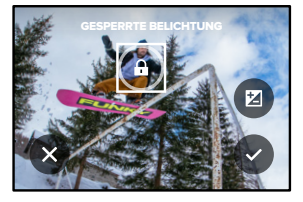

# Belichtungssteuerung

#### BELICHTUNGSSTEUERUNG DEAKTIVIEREN

Wenn du die Klammern auf dem Aufnahmebildschirm antippst, wird die Belichtungssteuerung ausgeschaltet und die Kamera auf die automatische Vollbildbelichtung zurückgesetzt.

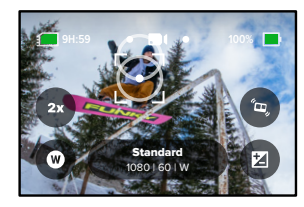

*Hinweis:* Wenn die Bel.-Korr. während der Belichtungssteuerung angepasst wurde, kehrt sie zur Standardeinstellung zurück, wenn die Belichtungssteuerung deaktiviert wird. Details siehe *[Belichtungskorrektur \(Bel.-Korr.\)](#page-79-0)* (Seite 159)

# <span id="page-44-0"></span>Sprachsteuerung der GoPro

Mit der Sprachsteuerung kannst du deine GoPro freihändig steuern. Das ist großartig, wenn du mit einem Lenker, Skistöcken oder ähnlichem beschäftigt bist. Sag deiner GoPro einfach, was sie tun soll.

#### SPRACHSTEUERUNG AKTIVIEREN UND DEAKTIVIEREN

- 1. Wische auf dem hinteren Display nach unten, um auf das Dashboard zuzugreifen.
- 2. Tippe auf  $\Box$ , um die Sprachsteuerung zu aktivieren oder zu deaktivieren.

#### PER SPRACHSTEUERUNG AUFNEHMEN

Wenn die Sprachsteuerung aktiviert ist, kannst du deiner GoPro einfach sagen, dass sie mit der Aufnahme beginnen soll.

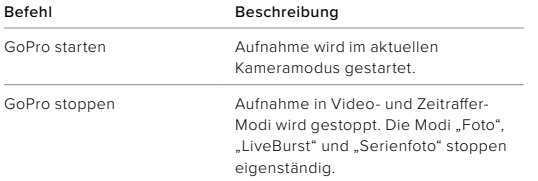

PROFITIPP: Mit den Worten GoPro starten" und GoPro stoppen" betätigst du den Auslöser freihändig. Die Aufnahme wird im aktuellen Kameramodus und mit den aktuellen Einstellungen gestartet und gestoppt.

# Sprachsteuerung der GoPro

#### LISTE DER SPRACHBEFEHLE

Es gibt zwei Arten von Sprachbefehlen: Aktionsbefehle und Modusbefehle.

#### Aktionsbefehle

Mit diesen Befehlen kannst du den Modus freihändig wechseln. Wenn du gerade ein Video aufgenommen hast, kannst du "GoPro Foto machen" sagen, um ein Foto ohne manuellen Moduswechsel aufzunehmen.

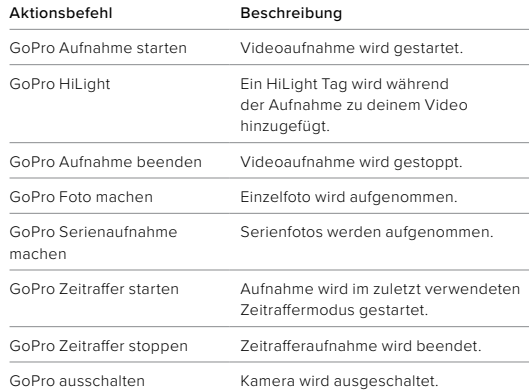

# Sprachsteuerung der GoPro Sprachsteuerung der GoPro

#### Modusbefehle

Verwende diese Befehle, um den Aufnahmemodus freihändig zu wechseln. Sage dann "GoPro starten" oder drücke auf den Auslöser, um die Aufnahme zu starten.

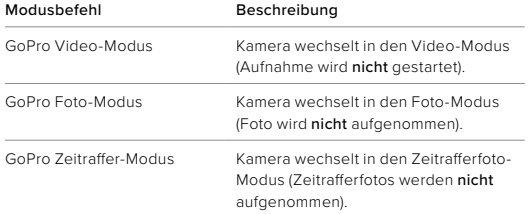

**PROFITIPP:** Laufende Video- oder Zeitrafferaufnahmen müssen vor einem neuen Befehl gestoppt werden. Drücke dazu den Auslöser oder sage "GoPro stoppen".

#### KOMPLETTE BEFEHLSLISTE DER KAMERA ANZEIGEN

- 1. Wische auf dem hinteren Display nach unten, um auf das Dashboard zuzugreifen.
- 2. Wische nach links und tippe auf "Einstellungen" > "Sprachsteuerung" > "Befehle".

### SPRACHE FÜR DIE SPRACHSTEUERUNG ÄNDERN

- 1. Wische auf dem hinteren Display nach unten, um auf das Dashboard zuzugreifen.
- 2. Wische nach links und tippe auf "Einstellungen" > "Sprachsteuerung" > .Sprache".

*Hinweis:* Die Sprachsteuerung kann durch Wind, Lärm und den Abstand zur Kamera beeinträchtigt werden. Die besten Ergebnisse erzielst du, wenn du die Kamera sauber hältst und Fremdkörper entfernst.

# Medien wiedergeben

Wenn du nach oben wischst, kannst du das zuletzt aufgenommene Foto, Video oder Serienfoto ansehen. Wische nach links und rechts, um die anderen Dateien auf deiner SD-Karte zu durchsuchen.

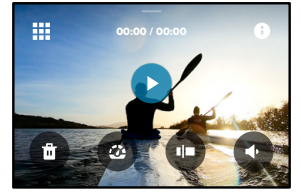

In der Mediengalerie hast du folgende Wiedergabeoptionen:

- Wiedergabe anhalten
- Wiedergabe fortsetzen
- 罪
	- Alle Medien auf der SD-Karte anzeigen
	- Alle für die Aufnahme verwendeten Modi und Einstellungen ansehen
	- Datei von der SD-Karte löschen

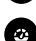

Wiedergabe in Slow Motion oder Normalgeschwindigkeit

Videos, Serienaufnahmen und Zeitrafferfotos mit dem Schieberegler durchsuchen

# Medien wiedergeben

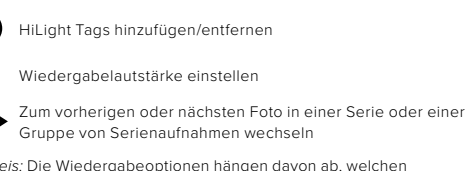

*Hinweis:* Die Wiedergabeoptionen hängen davon ab, welchen Medientyp du betrachtest.

**PROFITIPP:** Einige Wiedergabeoptionen sind nicht verfügbar, wenn du die Kamera im Hochformat hältst. Passe diese Einstellungen im Querformat an, bevor du die Kamera drehst.

# Medien wiedergeben

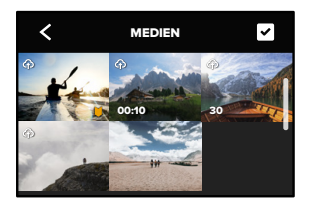

DIE GALERIEANSICHT

Über die Galerieansicht erhältst du schnellen Zugriff auf alle Videos und Fotos, die auf der SD-Karte gespeichert sind.

- 1. Tippe auf dem Wiedergabebildschirm auf  $\frac{1}{2}$
- 2. Wische nach oben, um deine Medien zu durchsuchen.
- 3. Tippe auf ein Video oder Foto, um es in der Vollbildansicht anzuzeigen.
- 4. Tippe auf **V**, um Dateien auszuwählen.
- 5. Tippe auf <, um zum Wiedergabebildschirm zurückzukehren.

*Hinweis:* Die Galerieansicht ist nicht verfügbar, wenn du die Kamera im Hochformat hältst. Je mehr Inhalte du auf der SD-Karte gespeichert hast, desto länger dauert das Laden.

# Medien wiedergeben

MEHRERE DATEIEN LÖSCHEN

- 1. Tippe auf  $\blacksquare$
- 2. Tippe auf alle Dateien, die du löschen möchtest. Tippe erneut auf eine Datei, wenn du die Auswahl aufheben möchtest.
- 3. Tippe auf (\* ), um die ausgewählten Dateien zu löschen.

VIDEOS UND FOTOS AUF EINEM MOBILGERÄT ANZEIGEN

- 1. Verbinde deine Kamera mit der GoPro Quik App. Weitere Informationen siehe *[Mit der GoPro Quik App verbinden](#page-48-0)*  [\(Seite 96\).](#page-48-0)
- 2. Mithilfe der Steuerelemente der App kannst du deine Videos und Fotos wiedergeben, bearbeiten und teilen.

**PROFITIPP:** Verwende die GoPro Quik App, um Fotos aus Videos zu extrahieren, kurze Videos aus langen Aufnahmen zu erstellen, Medien auf deinem Smartphone zu speichern und vieles mehr.

VIDEOS UND FOTOS AUF EINEM COMPUTER ANZEIGEN

Um Videos und Fotos auf einem Computer wiederzugeben, musst du die Dateien zuerst auf dem Computer speichern. Weitere Informationen siehe *Medien übertragen* (Seite 98)*.*

# <span id="page-48-0"></span>Mit der GoPro Quik App verbinden

#### MIT DER GOPRO QUIK APP VERBINDEN

Verwende die GoPro App, um deine GoPro zu steuern, Videos und Fotos von unterwegs zu teilen und deine Aufnahmen automatisch in tolle Video-Storys mit Effekten und Musik zu verwandeln.

#### Erstmaliges Verbinden

- 1. Lade die GoPro Quik App aus dem Apple App Store oder bei Google Play herunter.
- 2. Befolge die Anweisungen auf dem Bildschirm, um die Kamera zu verbinden.

*Tipp für iOS:* Am besten erlaubst du Benachrichtigungen von der GoPro Quik App, damit du weißt, wann dein Video fertig ist. Weitere Informationen siehe *[Video-Story erstellen](#page-49-0)* (Seite 98).

#### Nach dem erstmaligen Verbinden

Nachdem die Verbindung einmal hergestellt wurde, kannst du sie in Zukunft über das Kameramenü "Verbindungen" herstellen.

- 1. Sollte das WLAN der Kamera nicht bereits aktiviert sein, wische auf dem hinteren Display nach unten, um zum Dashboard zu gelangen.
- 2. Wische nach links und tippe auf "Einstellungen" > "Verbindungen" > "Gerät verbinden".
- 3. Befolge zum Verbinden die Anweisungen in der GoPro Quik App.

# Mit der GoPro Quik App verbinden

#### <span id="page-48-1"></span>VERBINDUNGSGESCHWINDIGKEIT EINSTELLEN

Deine GoPro nutzt für WLAN-Verbindungen mit anderen Mobilgeräten das 5-GHz-Band (dies ist das schnellste verfügbare Band).

Ändere das WLAN-Band auf 2,4 GHz, wenn dein Gerät oder deine Region 5 GHz nicht unterstützt.

- 1. Wische auf dem hinteren Display nach unten, um auf das Dashboard zuzugreifen.
- 2. Wische nach links und tippe auf "Verbindungen" > "WLAN-Band".

# Medien übertragen

#### <span id="page-49-0"></span>VIDEO-STORY ERSTELLEN

Du kannst einstellen, dass deine GoPro automatisch Videos und Fotos an dein Smartphone überträgt. Die GoPro Quik App erstellt dann mit diesen vollständig bearbeitete Video-Storys mit Musik und Effekten.

- 1. Verbinde deine Kamera mit der GoPro Quik App. Weitere Informationen siehe *[Mit der GoPro Quik App verbinden](#page-48-0)*  [\(Seite 96\)](#page-48-0).
- 2. Wische auf dem Startbildschirm der App nach unten. Die Aufnahmen der letzten Sitzung werden auf dein Smartphone übertragen und in ein vollständig bearbeitetes Video umgewandelt.
- 3. Tippe auf dein Video, um es anzuzeigen.
- 4. Bearbeite es wie gewünscht.
- 5. Speichere die Story oder teile sie mit Freunden, Familie oder Followern.

#### Beste Aufnahmen markieren

Markiere deine besten Aufnahmen mit HiLight Tags. Die GoPro Quik App sucht beim Erstellen von Videos nach Tags. Dadurch wird sichergestellt, dass die schönsten Momente in deinen Storys enthalten sind.

Deine GoPro weiß auch, wann du zur Kamera schaust, lächelst und mehr. Diese Aufnahmen werden automatisch mit Daten versehen, damit die App sie für deine Videos auswählt.

Weitere Informationen siehe *HiLight Tags hinzufügen* (Seite 50).

# Medien übertragen

PER KABELVERBINDUNG AUF DEIN SMARTPHONE ÜBERTRAGEN Verwende eine Kabelverbindung, um Fotos und Videos schneller und zuverlässiger von deiner GoPro auf dein Smartphone zu übertragen.

- 1. Verbinde deine GoPro mit dem entsprechenden Kabel/Adapter (nicht im Lieferumfang enthalten) mit deinem Smartphone.
- 2. Starte die GoPro Quik App auf deinem Smartphone und befolge die Anweisungen auf dem Bildschirm.

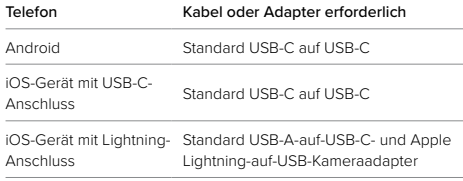

#### AUF EINEN COMPUTER ÜBERTRAGEN

Kopiere deine Medien von deiner SD-Karte auf einen Computer, um sie wiederzugeben und zu bearbeiten.

- 1. Nimm die SD-Karte aus der Kamera.
- 2. Setze die Karte in ein SD-Kartenlesegerät oder einen SD-Kartenadapter ein.
- 3. Verbinde das Kartenlesegerät mit dem USB-Anschluss deines Computers oder stecke den Adapter in den SD-Kartensteckplatz.
- 4. Kopiere die Dateien auf deinen Computer.

# Medien übertragen

#### AUTO-UPLOAD IN DIE CLOUD

Mit einem GoPro Abo kannst du deine Medien automatisch in die Cloud hochladen, wo du sie von jedem Gerät aus anzeigen, bearbeiten und teilen kannst.

- 1. Abonniere GoPro unter [gopro.com/subscribe](http://gopro.com/subscribe) oder über die GoPro Quik App.
- 2. Verbinde deine Kamera mit der GoPro Quik App. Details siehe *[Mit der GoPro Quik App verbinden](#page-48-0)* (Seite 96).
- 3. Tippe im Kameraauswahlbildschirm auf $\bigcirc$ .
- 4. Verbinde die Kamera mit einer Stromquelle. Der Upload wird automatisch gestartet.

Nach der Ersteinrichtung muss deine Kamera keine Verbindung zur App mehr herstellen, um den Auto-Upload zu starten.

*Hinweis:* Die ursprünglichen Dateien bleiben auch nach dem Backup in der Cloud auf deiner Kamera.

# Medien übertragen

#### ZUM MANUELLEM UPLOAD IN DIE CLOUD WECHSELN

Du kannst deine Aufnahmen auch jederzeit manuell in die Cloud hochladen. (Deine GoPro muss mit einer Stromquelle verbunden sein, und Auto-Upload muss deaktiviert sein.)

- 1. Verbinde die Kamera mit einer Stromquelle.
- 2. Wische nach unten, um auf das Dashboard zuzugreifen.
- 3. Tippe auf "Einstellungen" > "GoPro" Abo > "Manueller Upload".

#### AUF CLOUD-MEDIEN ZUGREIFEN

- 1. Öffne die GoPro Quik App auf deinem Gerät.
- 2. Tippe auf  $\blacksquare$  und dann auf "Cloud", um deine Aufnahmen anzuzeigen, zu bearbeiten und zu teilen.

**PROFITIPP:** Verwende deine Cloud-Medien für die Erstellung von Video-Storys mit der GoPro Quik App. Wähle einfach "Cloud-Medien" aus, wenn du eine neue Story beginnst.

# Medien übertragen

#### AUTO-UPLOAD DEAKTIVIEREN

Du kannst verhindern, dass deine Kamera den Upload startet, sobald sie mit einer Stromquelle verbunden und vollständig aufgeladen ist.

- 1. Wische auf dem hinteren Display nach unten, um auf das Dashboard zuzugreifen.
- 2. Wische nach links und tippe auf "Verbindungen" > "GoPro Abo" > "Auto-Upload".
- 3. Tippe auf "Aus".
- MIT EINEM ANDEREN WLAN-NETZWERK VERBINDEN
- 1. Verbinde deine Kamera mit der GoPro Quik App. Details, siehe *[Mit](#page-48-0)  [der GoPro Quik App verbinden](#page-48-0)* (Seite 96).
- 2. Tippe, sobald die Verbindung steht, in der App auf "Auto-Upload verwalten".
- 3. Tippe in der App auf "WLAN-Netzwerke".
- 4. Wähle ein WLAN-Netzwerk aus.
- 5. Gib das WLAN-Passwort ein.
- 6. Tippe auf "Verbinden".

#### GOPRO ABO EINSTELLUNGEN ÄNDERN

Du kannst deine Auto-Upload-Einstellungen ändern, dein WLAN-Netzwerk einrichten und vieles mehr.

- 1. Wische auf dem hinteren Display nach unten, um auf das Dashboard zuzugreifen.
- 2. Wische nach links und tippe auf "Verbindungen" > "GoPro Abo".

*Hinweis:* Das GoPro Abo ist nach der Anmeldung in deinen Einstellungen verfügbar.

# Verbindungen und Einstellungen festlegen

#### DAS DASHBOARD

Wische mit deiner Kamera im Querformat auf dem hinteren Display nach unten, um auf das Dashboard zuzugreifen.

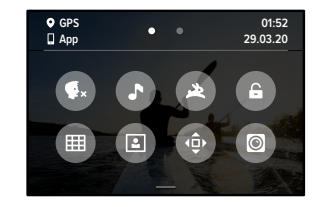

### DASHBOARD-FUNKTIONEN

Über das Dashboard kannst du ganz einfach durch Tippen die folgenden Einstellungen aktivieren und deaktivieren:

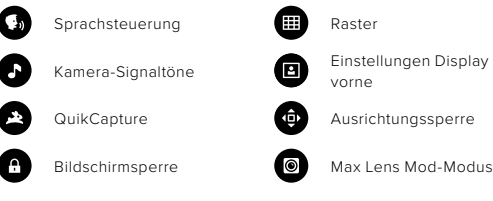

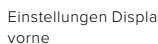

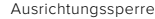

# Verbindungen und Einstellungen festlegen

# $(1)$

#### VERBINDUNGEN

Wische auf dem hinteren Display nach unten, um auf das Dashboard zuzugreifen, und wische dann nach links. Tippe auf "Verbindungen", um die folgenden Einstellungen anzupassen:

#### WLAN-Verbindungen

Hier schaltest du die WLAN-Verbindungen der Kamera ein oder aus.

### Gerät verbinden

Hier stellst du eine Verbindung zur GoPro Quik App oder zur Fernbedienung her. Weitere Informationen siehe *[Mit der GoPro Quik](#page-48-0)  [App verbinden](#page-48-0)* (Seite 96).

#### Kamerainfo

Hier kannst du den Namen und das Passwort der Kamera anzeigen.

### WLAN-Band

Wähle als Verbindungsgeschwindigkeit 5 GHz oder 2,4 GHz aus. Wähle 5 GHz nur, wenn dies von deinem Smartphone und deiner Region unterstützt wird. Weitere Informationen siehe *[Verbindungsgeschwindigkeit einstellen](#page-48-1)* (Seite 97).

### Verbindungen zurücksetzen

Hier kannst du alle Verbindungen mit deinen Geräten löschen und das Passwort deiner Kamera zurücksetzen. Das bedeutet, dass du jedes Gerät erneut verbinden musst.

# Verbindungen und Einstellungen festlegen

# Ô

#### EINSTELLUNGEN

Wische auf dem hinteren Display nach unten, um auf das Dashboard zuzugreifen, und wische dann nach links. Tippe auf "Einstellungen", um deine GoPro einzurichten.

# 90

**ALLGEMEIN** Hier findest du alle allgemeinen Einstellungen:

### **Signaltonlautstärke**

Hier kannst du zwischen "Hoch", "Mittel" (Standard), "Niedrig" und "Stumm" wählen. Die hier eingestellte Lautstärke kann über das Dashboard aktiviert oder deaktiviert werden.

#### <span id="page-52-0"></span>**QuikCapture**

QuikCapture ist standardmäßig aktiviert. Du kannst die Funktion hier ausschalten. Sie kann auch über das Dashboard ein- oder ausgeschaltet werden.

#### Standardvoreinstellung

Hier nimmst du Voreinstellungen für Aufnahmen vor, wenn die GoPro mit der Modustaste  $\mathbb{Q}$  eingeschaltet wird. Diese Einstellung wirkt sich nicht auf QuikCapture aus.

#### <span id="page-52-1"></span>Automatisches Ausschalten

Die verfügbaren Optionen sind "5 Min.", "15 Min." (Standard), "30 Min." und Nie"

### LEDs

Hier legst du fest, welche Statusleuchten blinken. Du kannst zwischen "Alle ein" (Standard), "Alle aus" oder "Nur vorn aus" auswählen.

#### <span id="page-53-0"></span>Antiflimmern

Hier wählst du die regionale Bildrate für Aufnahme und Wiedergabe über ein TV-Gerät aus. Für Nordamerika ist das 60 Hz (NTSC). Versuche es außerhalb Nordamerikas mit 50 Hz (PAL). Das richtige Format für deine Region verhindert Flimmern auf einem (HD-) Fernseher, wenn du Videos wiedergibst, die in Innenräumen aufgenommen wurden.

#### Videokomprimierung

Hier kannst du das Dateiformat für deine Videos festlegen. Du kannst "HEVC" (zur Reduzierung der Dateigröße) oder "H.264 + HEVC" (H.264 für maximale Kompatibilität mit älteren Geräten und HEVC für erweiterte Einstellungen) auswählen.

#### Uhrzeit und Datum

Hier kannst du Uhrzeit und Datum manuell einstellen. Beide werden automatisch aktualisiert, wenn du deine Kamera mit der GoPro App verbindest.

#### Datumsformat

Dies wird automatisch entsprechend der Sprache eingestellt, die bei der Einrichtung gewählt wurde. Du kannst es hier auch manuell ändern.

# Verbindungen und Einstellungen festlegen

# $\mathbb{Z}_n$

#### SPRACHSTEUERUNG

Hier wählst du die Einstellungen für die Sprachsteuerung aus und kannst alle verfügbaren Befehle ansehen.

### Sprachsteuerung

Hier kannst du die Sprachsteuerung ein- und ausschalten. Sie kann auch über das Dashboard ein- oder ausgeschaltet werden.

#### Sprache

Hier wählst du die Sprache für die Sprachsteuerung aus.

### Befehle

Hier findest du eine vollständige Liste der Sprachbefehle.

Weitere Informationen siehe *[Sprachsteuerung der GoPro](#page-44-0)* (Seite 88)*.*

# Verbindungen und Einstellungen festlegen

#### DISPLAYS

Hier kannst du die Ausrichtung anpassen, den Bildschirmschoner einstellen und die Helligkeit anpassen.

### Ausrichtung

Sorgt dafür, dass das Display beim Drehen der Kamera richtig herum bleibt.

Weitere Informationen siehe *[Bildschirmausrichtung festlegen](#page-25-0)* [\(Seite 51\).](#page-25-0)

#### Hinterer Bildschirmschoner

Für den hinteren Bildschirmschoner kannst du 1, 2 (Standard), 3 oder 5 Minuten einstellen. Wähle "Nie", wenn das Display immer eingeschaltet bleiben soll.

*Hinweis:* Die Kameratasten und die Sprachsteuerung funktionieren auch bei ausgeschaltetem Display.

#### Vorderer Bildschirmschoner

Für den vorderen Bildschirmschoner kannst du 1, 2, 3 oder 5 Minuten einstellen. Du kannst auch "Nie" oder "Hinten angleichen" (Standard) auswählen, um die Synchronisierung mit dem hinteren Bildschirmschoner durchzuführen.

#### **Helligkeit**

Hier kannst du die Helligkeit des Displays mit dem Schieberegler anpassen.

# Verbindungen und Einstellungen festlegen

# ⋒

#### LÄNDEREINSTELLUNGEN

Hier kannst du GPS aktivieren, deine Sprache auswählen und dir alle gesetzlichen Informationen zu deiner Kamera ansehen.

#### GPS

Mit aktiviertem GPS kannst du deine Geschwindigkeit, die zurückgelegte Entfernung usw. verfolgen. Füge Dateneinblendungen mit der GoPro Quik App hinzu, um zu zeigen, wie schnell, weit und hoch du in deinen Videos warst. Weitere Informationen sowie Hinweise zur Kompatibilität von Mobilgeräten findest du unter [gopro.com/telemetry](http://gopro.com/telemetry).

#### Sprache

Hier wählst du die Kamerasprache aus.

# $\Theta_{\Box}$

MODS

Verwende diese Einstellungen mit den HERO10 Black Mods.

#### Max Lens Mod

Fügt die Max Lens Mod-Steuerung zum Dashboard deiner Kamera hinzu.

#### Media Mod

 Hier wählst du den Typ des externen Mikrofons aus, das du mit dem Media Mod verbindest.

# Ω

#### INFO

Hier kannst du deine GoPro aktualisieren und dir den Kameranamen, die Seriennummer, den Akkuladestand und die Softwareversion der Kamera anzeigen lassen.

### GoPro Updates

Damit du immer die neuesten Funktionen und Leistungsupgrades deiner Kamera hast, solltest du die Software hier aktualisieren.

#### Kamerainfo

Hier findest du den Namen der Kamera und die Seriennummer sowie die aktuelle Softwareversion deiner Kamera.

#### Akkuinfo

Hier kannst du den Ladestand deines Akkus überprüfen. Achte darauf, den GoPro Akku (HERO10 Black) zu verwenden. Ein älterer GoPro Akku oder ein Akku eines anderen Herstellers kann die Leistung deiner Kamera stark einschränken.

**BESTIMMUNGEN** Hier findest du die Zertifizierungen deiner GoPro.

# Verbindungen und Einstellungen festlegen

# G

#### ZURÜCKSETZEN

Hier kannst du die SD-Karte formatieren oder die Kameraeinstellungen zurücksetzen.

#### SD-Karte formatieren

Hier kannst du deine SD-Karte neu formatieren. Dadurch werden alle Medien gelöscht – mache daher vorher eine Sicherungskopie.

#### Voreinstellungen zurücksetzen

Hier kannst du vorinstallierte Voreinstellungen auf die ursprünglichen Einstellungen zurücksetzen und alle benutzerdefinierten Voreinstellungen löschen.

#### Kameratipps zurücksetzen

Mit dieser Option werden alle Kameratipps wieder von Anfang an angezeigt.

#### Zurück auf Werkseinstellungen

Hier kannst du alle Kameraeinstellungen wiederherstellen und alle Verbindungen löschen.

# Wichtige Meldungen Wichtige Meldungen

Probleme sind selten, aber deine GoPro informiert dich bei Problemen. Hier sind einige der möglichen Meldungen.

#### KAMERA IST ZU HEISS

Das Temperatursymbol wird auf dem Touchscreen angezeigt, wenn die Kamera zu heiß wird und abkühlen muss. Die Kamera erkennt eine Überhitzung und schaltet sich bei Bedarf aus. Lass die Kamera dann einfach abkühlen, bevor du sie erneut verwendest.

*Hinweis:* Der Betriebstemperaturbereich deiner HERO10 Black liegt zwischen -10 °C und 35 °C. Bei hohen Temperaturen verbraucht die Kamera mehr Energie und der Akku wird schneller entladen.

**PROFITIPP:** Beim Aufnehmen von Videos mit hoher Auflösung und Bildrate erwärmt sich die Kamera schneller, besonders in heißen Umgebungen. Nutze eine niedrigere Auflösung und Bildrate, um das Überhitzungsrisiko deiner GoPro zu verringern.

#### SD-KARTENFEHLER

Deine GoPro kann eine Vielzahl von Problemen mit deiner SD-Karte erkennen. Probleme können u. a. durch elektrostatische Entladungen verursacht werden. Starte in diesem Fall die Kamera neu. Sie wird automatisch versuchen, alle beschädigten Dateien zu reparieren und die volle Funktionsfähigkeit deiner Kamera wiederherzustellen.

#### DATEI REPARIEREN

Deine GoPro versucht automatisch, beschädigte Dateien zu reparieren. Dateien können beschädigt werden, wenn die Stromversorgung der Kamera während der Aufnahme abbricht oder ein Problem beim Speichern der Datei auftritt. Während einer Reparatur wird das Dateireparatursymbol auf dem Touchscreen angezeigt. Deine Kamera informiert dich, wenn sie fertig ist und ob die Datei repariert werden konnte.

#### SPEICHERKARTE VOLL

Deine Kamera informiert dich, wenn die SD-Karte voll ist. Wenn du weiterhin Aufnahmen machen möchtest, musst du einige Dateien verschieben oder löschen.

#### SD-KARTEN-KLASSIFIZIERUNG

Deine Kamera benötigt eine SD-Karte mit V30, UHS-3 oder höher, um optimal zu funktionieren. Sie wird dir mitteilen, ob deine Karte mit einer Klassifizierung unter V30/UHS-3 eingestuft wurde oder ob sie mit der Zeit nachlässt und nicht mehr den zugehörigen Standards entspricht.

#### NIEDRIGER AKKUSTAND, AUSSCHALTUNG

Wenn der Ladestand des Akkus unter 10 % fällt, wird auf dem Touchscreen eine entsprechende Meldung angezeigt. Wenn der Ladestand des Akkus während der Videoaufnahme auf Null sinkt, stoppt die Kamera die Aufnahme, speichert das Video und schaltet sich aus.

# Kamera zurücksetzen Kamera zurücksetzen

#### <span id="page-57-0"></span>GOPRO NEU STARTEN

Wenn deine Kamera nicht reagiert, halte die Modustaste  $\left[\begin{array}{c} 0 \\ \infty \end{array}\right]$  für 10 Sekunden gedrückt. Dadurch wird die Kamera neu gestartet. Es werden keine Änderungen an den Einstellungen vorgenommen.

### VOREINSTELLUNGEN AUF STANDARD ZURÜCKSETZEN

Hierdurch werden alle Voreinstellungen der Kamera auf die ursprünglichen Standardwerte zurückgesetzt.

- 1. Wische auf dem hinteren Display nach unten, um auf das Dashboard zuzugreifen.
- 2. Wische nach links und tippe auf "Einstellungen" > "Zurücksetzen" > "Voreinstellungen zurücksetzen".

*Hinweis:* Beim Zurücksetzen der Voreinstellungen der Kamera auf die ursprünglichen Standardwerte werden deine benutzerdefinierten Voreinstellungen gelöscht.

#### VERBINDUNGEN ZURÜCKSETZEN

Damit werden die Geräteverbindungen gelöscht und das Kamerapasswort zurückgesetzt. Das Zurücksetzen von Verbindungen führt dazu, dass du alle deine Geräte erneut verbinden musst.

- 1. Wische auf dem hinteren Display nach unten, um auf das Dashboard zuzugreifen.
- 2. Wische nach links und tippe auf "Verbindungen" > "Verbindungen zurücksetzen".

#### KAMERATIPPS ZURÜCKSETZEN

Möchtest du die Kameratipps erneut ansehen? So siehst du sie alle von Anfang an:

- 1. Wische auf dem hinteren Display nach unten, um auf das Dashboard zuzugreifen.
- 2. Wische nach links und tippe auf "Einstellungen" > "Zurücksetzen" > "Kameratipps zurücksetzen".

#### AUF WERKSEINSTELLUNGEN ZURÜCKSETZEN

Dadurch werden alle ursprünglichen Kameraeinstellungen wiederhergestellt, alle Geräteverbindungen gelöscht und die Registrierung der Kamera beim GoProAbo aufgehoben. Das ist nützlich, wenn du deine Kamera einem Freund gibst und sie vollständig in den ursprünglichen Zustand zurückversetzen möchtest.

- 1. Wische auf dem hinteren Display nach unten, um auf das Dashboard zuzugreifen.
- 2. Wische nach links und tippe auf "Einstellungen" > "Zurücksetzen" > "Auf Werkseinstellungen zurücksetzen".

*Hinweis:* Das Zurücksetzen auf die Werkseinstellungen löscht keine Inhalte von der SD-Karte und hat auch keine Auswirkungen auf die Kamerasoftware.

# GoPro befestigen

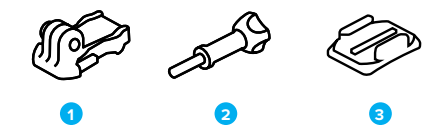

#### BEFESTIGUNGSHARDWARE

- 1. Befestigungsclip
- 2. Flügelschraube
- 3. Gebogene Klebehalterung

# GoPro befestigen

### BEFESTIGUNGSÖSEN

Je nach Halterung verwendest du entweder einen Befestigungsclip oder befestigst deine GoPro direkt an der Halterung.

Siehe *[Klebehalterungen](#page-59-0)* (Seite 119) für Tipps zur Verwendung von Klebehalterungen.

- 1. Klappe die Befestigungsösen nach unten.
- 2. Schiebe die Befestigungsösen an deiner Kamera in die Befestigungsösen am Clip.
- 3. Befestige deine Kamera mit einer Flügelschraube am Befestigungsclip.

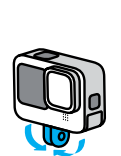

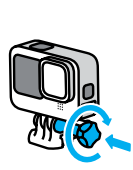

# GoPro befestigen

- 4. Bringe den Befestigungsclip an der Halterung an.
	- a. Klappe den Stecker der Befestigungsschnalle hoch.
	- b. Schiebe den Clip bis zum Einrasten in die Halterung.
	- c. Drücke den Stecker wieder nach unten, sodass er eng am Clip anliegt.

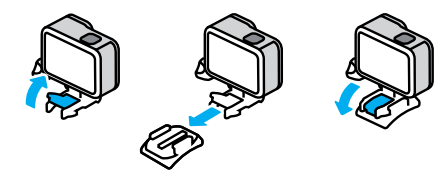

# GoPro befestigen

#### <span id="page-59-0"></span>KLEBEHALTERUNGEN

Beachte diese Hinweise, wenn du Klebehalterungen an Helmen, Fahrzeugen oder Ausrüstungsgegenständen anbringst:

- Bringe die Halterungen mindestens 24 Stunden vor der Verwendung an.
- Bringe die Halterungen nur an glatten Oberflächen an. Sie haften nicht auf porösen oder unebenen Oberflächen.
- Drücke die Halterungen fest in die richtige Position. Achte darauf, dass der Klebstoff vollständig mit der Oberfläche in Kontakt ist.
- Verwende Klebehalterungen nur auf sauberen und trockenen Oberflächen. Wachs, Öl, Schmutz oder andere Rückstände schwächen die Haftung – die Kamera könnte verloren gehen.
- Befestige die Halterungen in einer trockenen Umgebung bei Raumtemperatur. In kalten oder feuchten Umgebungen oder auf kalten oder feuchten Oberflächen haften sie nicht wie vorgesehen.
- Informiere dich, welche staatlichen und regionalen Vorschriften und Gesetze gelten und ob die Befestigung von Kameras an Ausrüstungsgegenständen (z. B. Jagdausrüstung) zulässig ist. Halte stets alle Vorschriften ein, die die Verwendung von Unterhaltungselektronik oder Kameras einschränken.

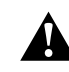

WARNHINWEIS: Wenn du eine Kamera an deinem Helm befestigst, solltest du keine Halterungsbänder verwenden, da andernfalls Verletzungsgefahr besteht. Befestige die Kamera nicht direkt auf Skiern oder Snowboards.

Weitere Informationen zu Halterungen siehe [gopro.co](http://gopro.com)m.

# GoPro befestigen

WARNHINWEIS: Wenn du eine GoPro Helmhalterung oder einen GoPro Helmgurt verwendest, sollte dein Helm immer den geltenden Sicherheitsnormen entsprechen.

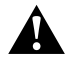

Wähle einen geeigneten Helm für deine Sportart bzw. Aktivität und achte auf die richtige Passform und Größe. Prüfe den Helm auf guten Zustand und befolge immer die Sicherheitshinweise des Herstellers.

Ersetze den Helm nach einem starken Aufprall. Kein Helm bietet bei einem Unfall absoluten Schutz gegen Verletzungen. Sei vorsichtig!

#### DEINE GOPRO IN UND AM WASSER

Deine GoPro ist bei verriegelter Klappe bis 10 m wasserdicht. Du kannst ohne zusätzliches Gehäuse abtauchen.

Der Touchscreen kann auch verwendet werden, wenn er nass ist. Eventuell musst du ihn aber abwischen, wenn er deine Eingaben nicht problemlos erkennt. Wenngleich der Touchscreen nicht unter Wasser funktioniert, kannst du die Kameratasten verwenden, um durch die Menüs zu navigieren, wenn du unter Wasser bist. Weitere Informationen siehe *[Mit den Tasten navigieren](#page-13-0)* (Seite 27).

**PROFITIPP:** Verwende ein Kamerahalterungsband und Floaty (separat erhältlich), damit deine Kamera nicht untergeht, wenn sie sich von der Halterung löst.

Für extreme Abenteuer in Tiefen bis zu 60 m eignet sich das separat erhältliche Schutzgehäuse (HERO10 Black).

Weitere Informationen zu Kamerahalterungsbändern, Floaty und dem Schutzgehäuse findest du auf [gopro.com](http://gopro.com).

## Klappe abnehmen

Es kann vorkommen, dass du die Klappe der Kamera abnehmen musst.

HINWEIS: Nimm die Klappe nur in einer trockenen, staubfreien Umgebung ab. Die Kamera ist nicht wasserdicht, wenn die Klappe geöffnet oder abgenommen wird.

#### KLAPPE ABNEHMEN

- 1. Entriegele den Verschluss und öffne die Klappe.
- 2. Wenn sich die Klappe in horizontaler Position befindet, ziehe sie vorsichtig nach außen, bis sie sich abnehmen lässt.

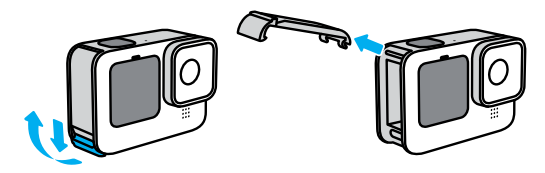

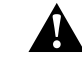

WARNHINWEIS: Verwende deine GoPro nicht mit abgenommener Klappe. Der Akku könnte während des Betriebs herausrutschen.

# Klappe abnehmen

SEITENKLAPPE WIEDER ANBRINGEN

- 1. Richte die Klappe an der kleinen silbernen Leiste aus.
- 2. Drücke die Klappe fest in die kleine silberne Leiste hinein, bis sie einrastet und sicher befestigt ist.

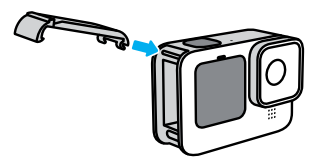

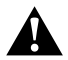

WARNHINWEIS: Die Klappe deiner Kamera ist abnehmbar. Stell sicher, dass die Klappe nach dem Schließen sicher verriegelt ist.

# Wartung

Befolge diese Tipps, damit deine Kamera die bestmögliche Leistung bringt:

- Deine GoPro ist bis 10 m wasserdicht es ist kein Gehäuse erforderlich. Achte darauf, dass die Klappe geschlossen ist, bevor deine GoPro mit Wasser, Schmutz oder Sand in Berührung kommt.
- Reinige vor dem Schließen der Klappe die Gummidichtung, sodass sie frei von Staub und Schmutz ist. Verwende hierzu ggf. ein Tuch.
- Achte vor dem Öffnen der Klappe darauf, dass deine GoPro trocken und sauber ist. Spüle deine Kamera ggf. mit Süßwasser ab und trockne sie mit einem Tuch.
- Sollte sich rund um die Klappe Sand oder Schmutz angesammelt haben, lege deine Kamera für 15 Minuten in warmes Leitungswasser und spüle sie gründlich ab, um Ablagerungen zu entfernen. Achte vor dem Öffnen der Klappe darauf, dass deine Kamera trocken ist.
- Um eine optimale Tonqualität zu erzielen, schüttele die Kamera oder blase auf das Mikrofon, damit Wasser und Ablagerungen aus den Mikrofonöffnungen entfernt werden. Verwende an den Mikrofonöffnungen keine Druckluft. Dies könnte zu einer Beschädigung der internen wasserdichten Membranen führen.
- Spüle deine Kamera nach jeder Verwendung in Salzwasser mit Süßwasser ab und trockne sie mit einem weichen Tuch.
- Die Objektivabdeckung besteht aus extrem robustem, gehärtetem Glas, kann aber trotzdem verkratzen oder splittern. Halte sie mit einem weichen, fusselfreien Tuch sauber.
- Entferne Schmutzablagerungen zwischen Objektiv und Einbauring mit Wasser oder Druckluft. Führe keine fremden Objekte um das Objektiv herum ein.

## Informationen zum Akku

#### VERLÄNGERUNG DER AKKULAUFZEIT

Hier sind einige Dinge, die du tun kannst, um die Akkulaufzeit zu verlängern:

- Nimm Videos mit niedrigen Bildraten und Auflösungen auf.
- Verwende den Bildschirmschoner und verringere die Bildschirmhelligkeit.
- Schalte das vordere Display aus.
- Schalte GPS aus.
- Schalte WLAN-Verbindungen aus.
- Die folgenden Einstellungen verwenden:
	- *[QuikCapture](#page-52-0)* (Seite 105)
	- *[Automatisches Ausschalten](#page-52-1)* (Seite 105)

#### WÄHREND DES AUFLADENS AUFNEHMEN

Du kannst das mitgelieferte USB-C-Kabel verwenden, um Videos und Fotos aufzunehmen, während deine Kamera an einen USB-Ladeadapter, den GoPro Supercharger oder eine andere externe Stromquelle angeschlossen ist. Diese Methode eignet sich ideal für lange Videos und Zeitrafferaufnahmen.

Achte darauf, den Bereich in der Nähe des SD-Kartensteckplatzes während der Aufnahme nicht zu berühren. Eine Störung der SD-Karte kann die Aufnahme unterbrechen oder anhalten. Deine Kamera informiert dich, wenn dies geschieht. Deine Inhalte werden durch diese Störung nicht beschädigt und gehen auch nicht verloren, aber du musst die Kamera möglicherweise neu starten, um fortzufahren.

# Informationen zum Akku

Beim Aufladen der Kamera wird der Akku während der Aufnahme nicht aufgeladen. Der Ladevorgang wird nach Beendigung der Aufnahme gestartet. Es sind keine Aufnahmen möglich, solange die Kamera an einen Computer angeschlossen ist.

*Hinweis:* Deine Kamera ist während des Ladevorgangs nicht wasserdicht, da die Klappe offen ist.

**PROFITIPP:** Verwende die USB-Pass-Through-Klappe (separat erhältlich), um deine Kamera wetterbeständig und den Akku an Ort und Stelle zu halten, wenn sie an eine externe Stromquelle angeschlossen ist.

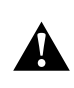

WARNHINWEIS: Die Verwendung eines Ladegeräts, das nicht von GoPro stammt, kann den Kameraakku beschädigen und zu einem Brand oder Auslaufen führen. Verwende mit Ausnahme des GoPro Superchargers (separat erhältlich) nur Ladegeräte mit einer Ausgangsleistung von 5 V bei 1 A. Wenn dir Spannung und Stromstärke deines Ladegeräts nicht bekannt sind, verwende das im Lieferumfang enthaltene USB-C-Kabel, um die Kamera mit einem Computer aufzuladen.

#### LAGERUNG UND HANDHABUNG DES AKKUS

Deine GoPro enthält empfindliche Bauteile, zu denen auch der Akku gehört. Setze die Kamera keinen sehr hohen oder niedrigen Temperaturen aus. Extreme Temperaturen können die Akkulaufzeit zeitweilig verkürzen oder Funktionsstörungen der Kamera verursachen. Vermeide drastische Temperatur- oder Luftfeuchtigkeitsschwankungen, da sich auf oder innerhalb der Kamera Kondenswasser bilden kann.

# Informationen zum Akku

Trockne deine Kamera nicht mit externen Hitzequellen, beispielsweise einem Mikrowellenherd oder einem Haartrockner. Schäden an der Kamera oder dem Akku, die durch Kontakt des Kamerainneren mit Flüssigkeiten ausgelöst wurden, sind von der Garantie ausgenommen.

Lagere den Akku nicht zusammen mit Gegenständen aus Metall wie Münzen, Schlüsseln oder Halsketten. Wenn die Akkuanschlüsse mit Gegenständen aus Metall in Kontakt kommen, kann dies einen Brand verursachen.

Nimm keine nicht autorisierten Änderungen an deiner Kamera vor. Dadurch werden ggf. Sicherheit, Konformität und Leistung der Kamera beeinträchtigt, und die Garantie erlischt.

*Hinweis:* Akkus haben bei kalten Temperaturen eine verminderte Kapazität. Dies betrifft insbesondere ältere Akkus. Wenn du regelmäßig bei niedrigen Temperaturen fotografierst, solltest du die Akkus einmal im Jahr wechseln, um eine optimale Leistung zu erzielen.

**PROFITIPP:** Lade die Kamera vollständig auf, bevor du sie verstaust, um die Akkulaufzeit zu maximieren.

# Informationen zum Akku

WARNHINWEIS: Lasse die Kamera oder den Akku nicht herunterfallen, zerlege, öffne, zerdrücke, verbiege, verforme, durchsteche, zerkleinere sie nicht, lege sie nicht in die Mikrowelle und verbrenne oder lackiere sie nicht. Führe keine Fremdkörper in die Öffnungen der Kamera, z. B. in den USB-C-Anschluss, ein. Verwende die Kamera nicht, wenn sie beschädigt ist, beispielsweise durch Brüche, Einstiche oder Wassereinwirkung. Das Auseinandernehmen oder Durchstechen des integrierten Akkus kann zu Explosionen oder Bränden führen.

#### ENTSORGUNG DES AKKUS

Die meisten Lithium-Ionen-Akkus werden als nicht gefährlicher Abfall eingestuft und können gefahrlos im Hausmüll entsorgt werden. In vielen Regionen ist das Recycling von Batterien vorgeschrieben. Informiere dich über die vor Ort geltenden Vorschriften, um in Erfahrung zu bringen, ob Akkus im Hausmüll entsorgt werden können. Schütze die Anschlüsse vor dem Kontakt mit anderen Metallen, z. B. durch Verpacken, Abkleben oder mit Isolierband, damit die Lithium-Ionen-Akkus beim Transport kein Feuer auslösen und sicher entsorgt werden können.

Lithium-Ionen-Akkus enthalten recycelbare Materialien und können an Recyclinghöfen abgegeben oder in die entsprechenden Abgabebehälter eingeworfen werden. Wo sich Recyclingstandorte in Nordamerika befinden, erfährst du unter Call2Recycle auf call2recycle. org oder rufe 1-800-BATTERY an.

## Informationen zum Akku

Setze einen Akku niemals Feuer aus, da dann Explosionsgefahr besteht.

WARNHINWEIS: Verwende nur Ersatzakkus, Netzkabel und Akkuladezubehör oder Geräte von GoPro mit deiner Kamera.

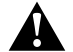

Ein älterer GoPro Akku oder ein Akku eines anderen Herstellers kann die Leistung deiner Kamera stark einschränken, zum Erlöschen der Garantie sowie zu Feuer, Stromschlägen oder anderen Sicherheitsrisiken führen.

# Fehlerbehebung

#### MEINE GOPRO LÄSST SICH NICHT EINSCHALTEN

Vergewissere dich, dass deine GoPro aufgeladen ist. Siehe *[SD-Karte](#page-5-0)  [und Akku einrichten](#page-5-0)* (Seite 10). Wenn das Aufladen des Akkus nicht funktioniert, starte die Kamera neu. Siehe *[GoPro neu starten](#page-57-0)* [\(Seite 114\)](#page-57-0).

MEINE GOPRO REAGIERT NICHT, WENN ICH EINE TASTE DRÜCKE Siehe *[GoPro neu starten](#page-57-0)* (Seite 114).

#### DIE WIEDERGABE AUF MEINEM COMPUTER IST ABGEHACKT Eine abgehackte Wiedergabe ist normalerweise nicht auf die Datei zurückzuführen. Wenn die Aufnahme springt, liegt vermutlich eines der folgenden Probleme vor:

- Der Computer unterstützt keine HEVC-Dateien. Lade dir die neueste Version des GoPro Player für Mac oder Windows kostenlos unter [gopro.com/apps](http://gopro.com/apps) herunter.
- Dein Computer entspricht nicht den Mindestanforderungen der Software, die du zur Wiedergabe verwendest.

### ICH HABE DEN BENUTZERNAMEN BZW. DAS PASSWORT FÜR MEINE KAMERA VERGESSEN

Wische auf dem hinteren Display nach unten, um auf das Dashboard zuzugreifen. Wische dann nach links und tippe auf "Einstellungen" > "Verbindungen" > "Kamerainfo".

#### ICH WEIB NICHT, WELCHE SOFTWAREVERSION ICH NUTZE

Wische auf dem hinteren Display nach unten, um auf das Dashboard zuzugreifen. Wische dann nach links und tippe auf "Einstellungen" >  $\mathsf{C}$ Info" >  $\mathsf{C}$ Kamerainfo".

ICH FINDE DIE SERIENNUMMER MEINER KAMERA NICHT Die Seriennummer ist im Akkufach der Kamera eingestanzt. Du findest sie auch wie folgt: Wische auf dem hinteren Display nach unten, um auf das Dashboard zuzugreifen, wische nach links und tippe dann auf "Einstellungen" > "Info" > "Kamerainfo".

Weitere Antworten auf häufig gestellte Fragen siehe [gopro.com/help.](http://gopro.com/help)

## Fehlerbehebung Technische Daten: Video

#### VIDEOAUFLÖSUNG (AUFL.)

Die Videoauflösung bezieht sich auf die Anzahl der horizontalen Zeilen in jedem Bild eines Videos. Ein 1080p-Video besteht aus 1080 horizontalen Zeilen. Ein 5,3K-Video besteht aus 5312 horizontalen Linien. Da mehr Zeilen eine höhere Auflösung bedeuten, bietet 5,3K ein detaillierteres Bild als 1080p.

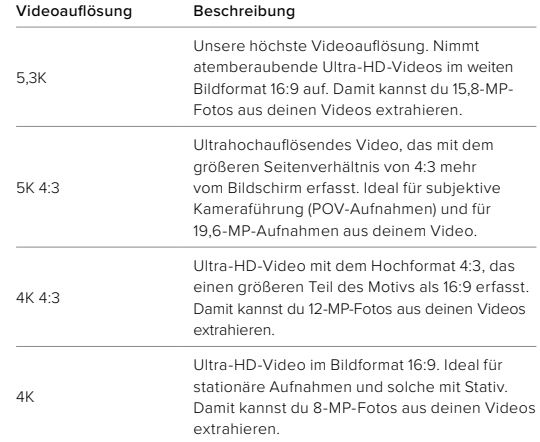

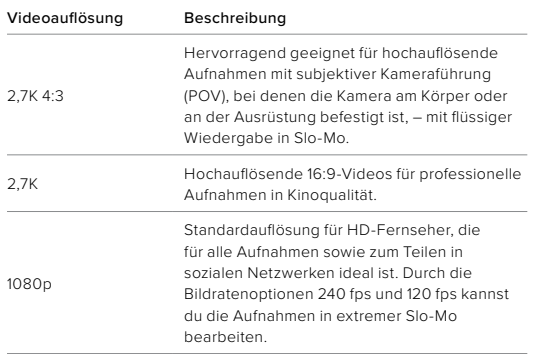

# Technische Daten: Video

Dieses Diagramm vergleicht die Bildgrößen der verschiedenen Kameraauflösungen:

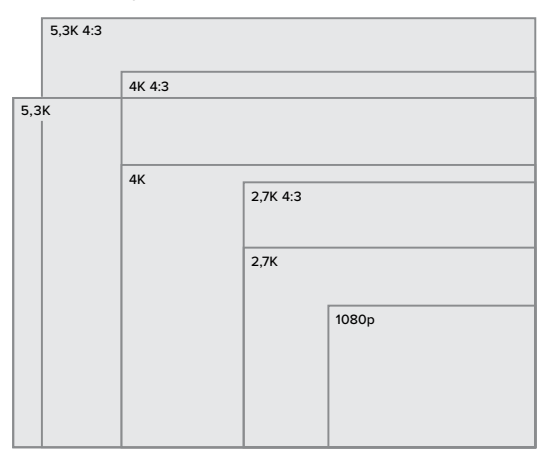

**PROFITIPP:** Stelle sicher, dass dein Smartphone, Computer oder Fernseher die gewählte Einstellung unterstützt, vor allem bei einer hohen Auflösung und Bildrate.

#### BILDER PRO SEKUNDE (FPS)

"Bilder pro Sekunde" (frames per second, fps) bezieht sich auf die Anzahl der Bilder, die pro Sekunde des Videos aufgenommen werden. Höhere fps-Werte (60, 120 oder 240) sind besser für actionreiche Aufnahmen geeignet. Du kannst Aufnahmen mit hoher Bildrate auch zur Wiedergabe in Slo-Mo verwenden.

### Auflösung + fps

Eine höhere Videoauflösung sorgt zwar für mehr Detailtreue und Schärfe, ist aber im Allgemeinen nur bei einer niedrigeren Bildrate verfügbar.

Eine niedrigere Videoauflösung bietet weniger Detailtreue und Schärfe, kann aber mit einer höheren Bildrate aufgenommen werden.

Wenn du die Auflösung im Bildschirm "AUFL. I FPS" auswählst, werden alle verfügbaren Bildraten für die gewählte Auflösung in Weiß angezeigt. Nicht verfügbare Bildraten werden in Grau angezeigt.

# Technische Daten: Video

#### <span id="page-67-0"></span>BILDFORMAT

Das Bildformat bezieht sich auf die Breite und Höhe einer Aufnahme. Deine GoPro nimmt Videos und Fotos in zwei Bildformaten auf.

### 4:3

Das 4:3-Hochformat nimmt einen größeren Ausschnitt des Motivs auf als das 16:9-Breitbildformat. Es eignet sich hervorragend für Selfies und Aufnahmen mit subjektiver Kameraführung (POV). Die 4:3-Auflösungen werden in der obersten Zeile des Bildschirms "AUFL. | FPS" aufgeführt.

#### 16:9

Dies ist das Standardformat für HD-Fernseher und Bearbeitungsprogramme. Das Breitbildformat eignet sich ideal für dramatische Aufnahmen in Kinoqualität. Die 16:9-Auflösungen werden auf dem Bildschirm "AUFL. I FPS" unter den 4:3-Auflösungen aufgeführt.

*Hinweis:* Bei der Wiedergabe von 4:3-Aufnahmen auf einem HD-Fernseher werden oben und unten im Bildschirm schwarze Balken angezeigt.

#### DIGITALE OBJEKTIVE (VIDEO)

Mit digitalen Objektiven kannst du die Größe des Bildausschnitts bei Kameraaufnahmen wählen. Die Auswahl des Objektivs wirkt sich auch auf den Zoomfaktor und den Fischaugeneffekt der Aufnahme aus.

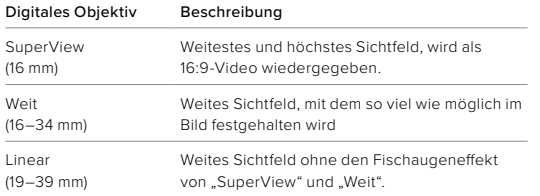

# Technische Daten: Video

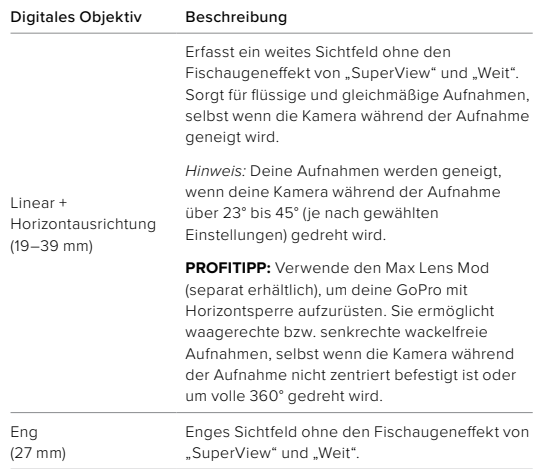

*Hinweis:* Es stehen nur die Objektive zur Verfügung, die mit der gewählten Auflösung und Bildrate kompatibel sind.

**PROFITIPP:** Verwende den Max Lens Mod (separat erhältlich), um dein Sichtfeld mit einem 155°-Weitwinkelobjektiv zu erweitern – das bisher breiteste Objektiv einer HERO Kamera.

# Technische Daten: Video Technische Daten: Video

HERO10 BLACK VIDEOEINSTELLUNGEN

Hier siehst du die Videoauflösungen deiner Kamera sowie die verfügbaren Bildraten, Objektive und Bildformate.

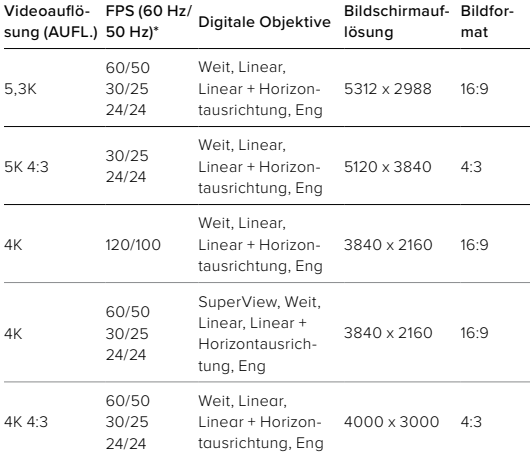

*\*60 Hz (NTSC) und 50 Hz (PAL) beziehen sich auf das regional abhängige Videoformat. Weitere Informationen siehe [Antiflimmern](#page-53-0)* [\(Seite 106\)](#page-53-0)*.*

Tipps zur Verwendung der Einstellungen siehe *[Empfohlene](#page-16-0)  [Einstellungen](#page-16-0)* (Seite 32).

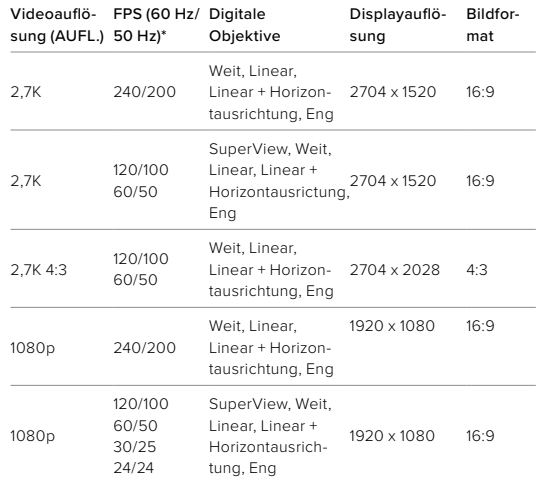

*\*60 Hz (NTSC) und 50 Hz (PAL) beziehen sich auf das regional abhängige Videoformat. Weitere Informationen siehe [Antiflimmern](#page-53-0)* [\(Seite 106\)](#page-53-0)*.*

Tipps zur Verwendung der Einstellungen siehe *[Empfohlene](#page-16-0)  [Einstellungen](#page-16-0)* (Seite 32).

### Hohe Auflösungen/hohe Bildraten

Beim Aufnehmen von Videos mit hoher Auflösung oder hoher Bildrate bei hohen Temperaturen kann sich die Kamera aufheizen und dadurch mehr Energie verbrauchen.

Eine mangelnde Luftzirkulation und Verbindung zur GoPro Quik App können dazu führen, dass sich die Kamera noch mehr erhitzt, der Energieverbrauch noch weiter steigt und die mögliche Aufnahmezeit verkürzt wird.

Wenn Wärme ein Problem ist, nimm kürzere Videos auf. Nutze zudem weniger Funktionen, die viel Energie verbrauchen (wie z. B. die GoPro Quik App). Mit der Fernbedienung (separat erhältlich) kannst du deine GoPro steuern und dabei weniger Energie verbrauchen.

Deine Kamera gibt eine Meldung aus, wenn sie sich zum Abkühlen ausschalten muss. Weitere Informationen siehe *Wichtige Meldungen* (Seite 112).

# Technische Daten: Video

#### HYPERSMOOTH-VIDEOSTABILISIERUNG

HyperSmooth sorgt für extrem flüssige, professionelle Aufnahmen und korrigiert Verwacklungen. Während der Aufnahme werden deine Videos zugeschnitten. Die Aufnahmen werden zwischengespeichert. Das ist perfekt für Biking, Skating, Skifahren, handgeführte Aufnahmen und vieles mehr. Deine GoPro hat vier HyperSmooth-Einstellungen:

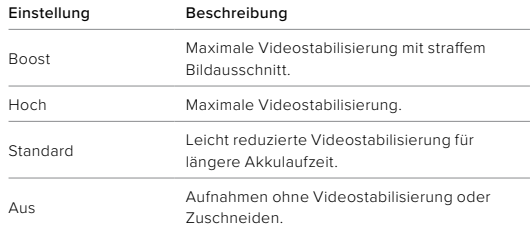

Deine Aufnahmen werden sogar noch flüssiger, wenn du sie vor Beginn der Aufnahme per Touch-Zoom zuschneidest. Damit vergrößert sich der Zwischenspeicher deiner Kamera noch mehr und dieser steht dann für die Stabilisierung des Videos zur Verfügung. Die Verwendung des Objektivs "Linear + Horizontausrichtung" verbessert auch die Stabilisierung.

**PROFITIPP:** Verwende den Max Lens Mod (separat erhältlich), um deine GoPro mit der ultimativen, unübertroffenen Videostabilisierung bis zu 2,7K zu maximieren.

# Technische Daten: Video Technische Daten: Foto

#### VIDEOSCHLEIFEN-INTERVALL

Du kannst die Videoschleifenlänge deiner GoPro auf 5 (Standard), 20, 60 oder 120 Minuten einstellen. Sie kann auch auf Max eingestellt werden. Dann endet die Aufnahme erst, wenn die SD-Karte voll ist. Anschließend beginnt die Aufnahme ab dem Start des Videos erneut und überschreibt es.

#### SUPERFOTO

SuperFoto analysiert automatisch das Motiv und wählt auf intelligente Weise die beste Bildverarbeitung für die Aufnahme.

Je nach Beleuchtung, Bewegung in deiner Aufnahme und anderen Bedingungen wählt SuperFoto eine von drei Optionen aus:

#### HDR (Hoher Dynamikumfang)

Mit unserem verbesserten HDR werden mehrere Fotos aufgenommen und in einer einzigen Aufnahme kombiniert, sodass bei Motiven mit hellem Licht und Schatten die Details hervorgehoben werden.

#### Multi-Frame-Rauschunterdrückung

Kombiniert automatisch mehrere Aufnahmen zu einem einzigen Foto mit weniger digitalen Verzerrungen (Rauschen).

#### Standardfoto

Umfasst lokales Tone Mapping, das Fotos verbessert, indem es die Details und den Kontrast nur dort verstärkt, wo es notwendig ist.

SuperFoto funktioniert nur bei Einzelfotos. Da die Bildverarbeitung etwas Zeit benötigt, kann es ein wenig länger dauern, bis die einzelnen Aufnahmen verarbeitet und gespeichert werden.

*Hinweis:* SuperFoto funktioniert nicht mit RAW-Fotos, Protune oder der Belichtungssteuerung.
# Technische Daten: Foto

## SuperFoto deaktivieren

SuperFoto ist standardmäßig aktiviert. So kannst du es deaktivieren:

- 1. Tippe im Bildschirm "Fotoeinstellungen" auf "Ausgabe".
- 2. Wechsle zu Standard, HDR oder RAW.

## HDR

HDR (Hoher Dynamikumfang) ist eine der Bildverarbeitungsmethoden, mit denen SuperFoto deine Aufnahmen verbessert. Sie kombiniert mehrere Aufnahmen zu einem einzigen Foto und liefert bessere Ergebnisse als je zuvor. Wähle diese Einstellung, wenn du HDR bei jedem Foto verwenden möchtest.

- 1. Tippe in "Fotoeinstellungen" auf "Ausgabe".
- 2. Wähle "HDR" aus.

"HDR ein" kann nur für Einzelfotos verwendet werden. Die besten Ergebnisse erzielst du bei kontrastreichen Aufnahmen mit minimaler Bewegung.

*Hinweis:* HDR funktioniert nicht mit RAW oder der Belichtungssteuerung.

# Technische Daten: Foto

VERSCHLUSSZEIT (NACHTFOTO + ZEITRAFFERFOTO BEI NACHT) Mit der Verschlusszeit kannst du festlegen, wie lange die Blende deiner Kamera in den Modi "Nachtfoto" und "Zeitrafferfoto bei Nacht" geöffnet bleibt. Hier sind die Optionen, sowie einige Tipps, wann du sie anwenden solltest:

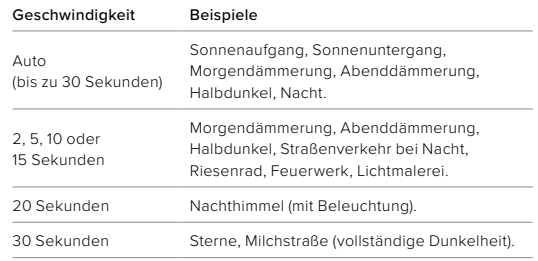

**PROFITIPP:** Um keine verschwommenen Nachtfotos bzw. Zeitrafferfotos bei Nacht zu erhalten, befestige deine Kamera auf einem Stativ oder stelle sie auf eine stabile Oberfläche, wo sie nicht verrutscht oder wackelt.

#### SERIENFOTORATE

Du kannst actionreiche Szenen mit einer der folgenden Hochgeschwindigkeitseinstellungen aufnehmen:

- Auto (Aufnahme von bis zu 25 Bildern pro Sekunde, je nach Lichtverhältnissen)
- 30 Bilder in 3, 6 oder 10 Sekunden
- 25 Bilder in 1 Sekunde
- 10 Bilder in 1 oder 3 Sekunden
- 5 Bilder in 1 Sekunde
- 3 Bilder in 1 Sekunde

## DIGITALE OBJEKTIVE (FOTO)

Mit digitalen Objektiven kannst du die Größe des Bildausschnitts für Kameraaufnahmen wählen. Sie wirken sich auch auf den Zoomfaktor und den Fischaugeneffekt in der Aufnahme aus. Für Fotos stehen drei Objektive zur Auswahl:

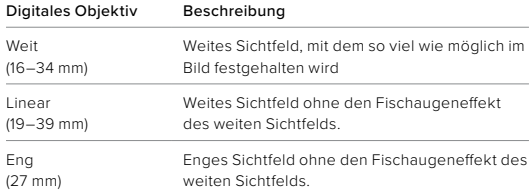

**PROFITIPP:** Verwende den Max Lens Mod (separat erhältlich), um dein Sichtfeld mit einem 155°-Weitwinkelobjektiv zu erweitern – das bisher breiteste Objektiv einer HERO Kamera.

# Technische Daten: Foto Technische Daten: Foto

#### RAW-FORMAT

Ist diese Einstellung aktiviert, werden alle Fotos im JPG-Format (zum Ansehen auf deiner Kamera oder Teilen mit der GoPro Quik App) und im GPR-Format gespeichert.

Die GPR-Datei beruht auf dem DNG-Format von Adobe. Diese Dateien lassen sich mit Adobe Camera Raw (ACR), Version 9.7 oder höher, verwenden. Du kannst auch Adobe Photoshop Lightroom CC (Version 2015.7 oder höher) oder Adobe Fotos Lightroom 6 (Version 6.7 oder höher) verwenden.

Im Foto-Modus ist das RAW-Format für Fotos, Serienfotos, Nachtfotos, Zeitrafferfotos und Zeitrafferfotos bei Nacht verfügbar – mit folgenden Bedingungen und Einschränkungen:

- SuperFoto muss deaktiviert sein.
- Die digitalen Objektive müssen auf "Weit" gesetzt sein.
- Der Zoom muss deaktiviert sein.
- Das RAW-Format ist nicht für Serienaufnahmen verfügbar.
- Bei Zeitrafferfotos muss das Intervall mindestens 5 Sekunden lang sein.
- Für Zeitrafferfotos bei Nacht muss die Verschlusszeit mindestens 5 Sekunden betragen.

**PROFITIPP:** Fotos im GPR-Format werden im gleichen Zielordner und unter dem gleichen Namen wie JPG-Dateien gespeichert. Wenn du auf die Dateien zugreifen möchtest, setze deine microSD-Karte in ein Kartenlesegerät ein und suche die Dateien über den Datei-Explorer des Computers.

# Technische Daten: Zeitraffer

### TIMEWARP-VIDEOGESCHWINDIGKEIT

Du kannst die TimeWarp-Videogeschwindigkeit bis auf den Faktor 30 erhöhen, um längere Aktivitäten als Momente teilen zu können. Die Standardeinstellung ist "Auto". Hierbei wird die Geschwindigkeit automatisch eingestellt.

Du kannst die Geschwindigkeit auch selbst einstellen. Mit diesem Diagramm kannst du die Länge deiner Videos einschätzen. Wenn du beispielsweise 4 Minuten lang mit 2-facher Geschwindigkeit aufnimmst, hat das TimeWarp-Video dann eine Länge von ungefähr 2 Minuten.

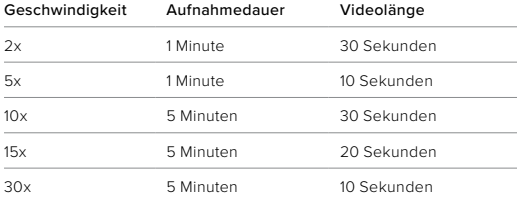

*Hinweis:* Die Aufnahmezeiten sind ungefähre Angaben. Die Videolänge hängt ggf. von den Bewegungen in der Aufnahme ab.

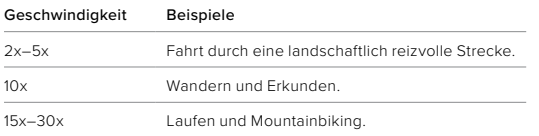

**PROFITIPP:** Die besten Ergebnisse bei ggf. wackligen Aufnahmen erzielst du mit der Geschwindigkeitseinstellung "Auto".

#### GESCHWINDIGKEITSANPASSUNG (TIMEWARP)

Tippe während der Aufnahme von TimeWarp auf den hinteren Touchscreen, um die Geschwindigkeit deines Videos zu verringern. Tippe erneut, um wieder zu beschleunigen. Wähle vor der Aufnahme die Geschwindigkeit aus, indem du auf <sup>6</sup> auf dem Aufnahmebildschirm tippst oder zum TimeWarp-Einstellungsmenü gehst. Es gibt zwei Optionen:

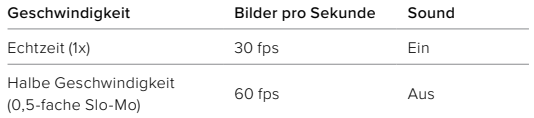

**PROFITIPP:** Du kannst auch die Modustaste  $\mathbb{Q}$  verwenden, um die Geschwindigkeitsanpassung zu aktivieren. Scrolle im Einstellungsmenü nach unten zu den Shortcuts, um diese einzurichten.

## VIDEOAUFLÖSUNG (TIMEWARP, ZEITRAFFERVIDEO)

Die HERO10 Black kann TimeWarp- und Zeitraffervideos in vier Auflösungen aufnehmen:

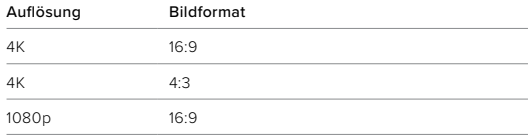

# Technische Daten: Zeitraffer

Weitere Informationen siehe:

- *Videoauflösung* (Seite 149)
- *[Bildformat](#page-67-0)* (Seite 135)

## ZEITRAFFERINTERVALL

Das Intervall legt fest, wie oft deine Kamera in den Modi Zeitraffervideo und Zeitrafferfoto eine Aufnahme macht.

Die Intervalle 0,5 (Standard), 1, 2, 5, 10 und 30 Sekunden; 1, 2, 5 und 30 Minuten sowie 1 Stunde sind verfügbar.

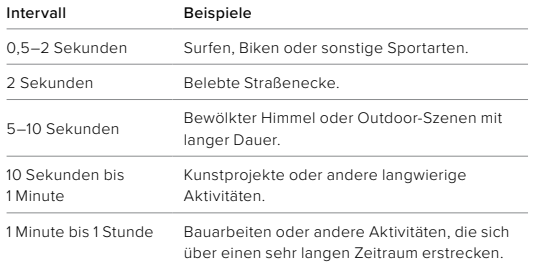

# Technische Daten: Zeitraffer

## Aufnahmedauer bei Zeitraffervideos

Mit diesem Diagramm kannst du die Länge deiner Videos bestimmen.

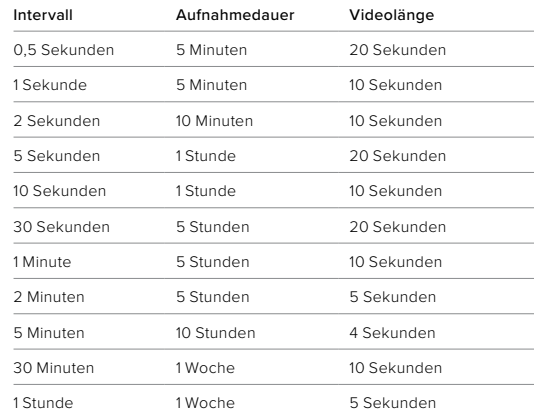

**PROFITIPP:** Die besten Ergebnisse erhältst du, wenn du deine Kamera auf einem Stativ befestigst oder sie auf eine stabile Oberfläche stellst, wo sie nicht verrutscht oder wackelt. Verwende TimeWarp-Video für Zeitraffervideos, bei denen du in Bewegung bist.

# Technische Daten: Zeitraffer

## ZEITRAFFERINTERVALL BEI NACHT

Hier kannst du festlegen, wie oft deine GoPro im Modus "Zeitraffer bei Nacht" eine Aufnahme macht. Die Intervalle für Zeitrafferaufnahmen bei Nacht sind "Auto", 4, 5, 10, 15, 20 und 30 Sekunden sowie 1, 2, 5, 30 und 60 Minuten.

Mit "Auto" (Standard) wird das Intervall an die Verschlusszeit angepasst. Wenn beispielsweise die Verschlusszeit auf 10 Sekunden und das Intervall auf "Auto" eingestellt ist, macht die Kamera alle 10 Sekunden eine Aufnahme.

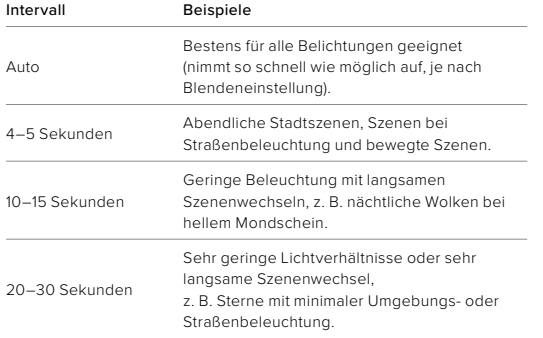

## Technische Daten: Protune

Mit Protune entfaltest du das volle kreative Potenzial deiner Kamera, da du erweiterte Einstellungen wie Farbe, Weißabgleich und Verschlusszeit manuell anpassen kannst. Protune ist mit professionellen Farbkorrekturprogrammen und anderer Bearbeitungssoftware kompatibel.

Folgendes solltest du beachten:

- Protune ist für alle Modi mit Ausnahme von "Videoschleife" und "LiveBurst" verfügbar. Scrolle im Einstellungsmenü nach unten, um alle Protune Einstellungen anzuzeigen.
- Einige Protune-Einstellungen sind bei Verwendung der Belichtungskontrolle nicht verfügbar.
- Änderungen an einer Voreinstellung gelten in Protune nur für die jeweilige Voreinstellung. Wird beispielsweise der Weißabgleich für Zeitrafferfotos geändert, ist der Weißabgleich für Serienfotos nicht davon betroffen.

**PROFITIPP:** Du kannst alle Protune-Einstellungen auf die Standardwerte zurücksetzen, indem du im Menü "Einstellungen" auf  $\mathcal C$ 5 tippst.

# Technische Daten: Protune Technische Daten: Protune

## **BITRATE**

Die Bitrate bestimmt die Datenmenge, die zur Aufzeichnung einer Sekunde eines Videos verwendet wird. Wähle zwischen hoch und niedrig.

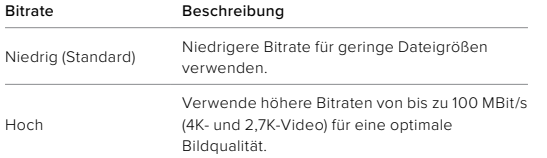

## FARBE

Hier kannst du das Farbprofil deiner Videos oder Fotos anpassen. Scrolle durch die Optionen, um eine Live-Vorschau der einzelnen Einstellungen anzuzeigen. Tippe dann auf die gewünschte Einstellung.

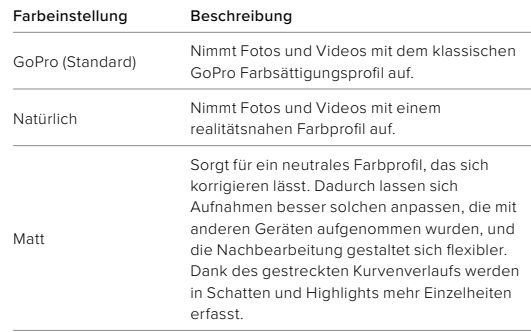

#### WEIBABGLEICH

Beim Weißabgleich wird die Farbtemperatur von Videos und Fotos eingestellt, um sie für kühle bzw. warme Beleuchtung zu optimieren. Scrolle durch die Optionen, um eine Live-Vorschau der einzelnen Einstellungen anzuzeigen. Tippe dann auf die gewünschte Einstellung.

Die Optionen für diese Einstellung sind "Auto" (Standard), "2300K". "2800K", "3200K", "4000K", "4500K", "5000K", "5500K", "6000K", "6500K" und "Nativ". Niedrigere Werte erzeugen wärmere Töne.

Bei einer Auswahl von "Auto" legt die GoPro den Weißabgleich fest. Die Nativ-Einstellung sorgt für eine minimal farbkorrigierte Datei, die präzisere Anpassungen bei der Nachbearbeitung ermöglicht.

# Technische Daten: Protune Technische Daten: Protune

#### ISO-MINIMUM/MAXIMUM

Über das ISO-Minimum und -Maximum kannst du einen Bereich für die Empfindlichkeit der Kamera gegenüber Licht und Bildrauschen einstellen. "Bildrauschen" bezieht sich dabei auf den Grad der Aufnahmekörnigkeit.

Bei schlechten Lichtverhältnissen führen höhere ISO-Werte zwar zu helleren Bildern, jedoch auch zu stärkerem Bildrauschen. Umgekehrt ergeben niedrigere Werte dunklere Bilder mit geringerem Bildrauschen. Scrolle durch die Optionen, um eine Live-Vorschau der einzelnen Einstellungen anzuzeigen. Tippe dann auf die gewünschte Einstellung.

Die Standardeinstellung für ISO-Maximum ist 1.600 für Video und 3.200 für Fotos. Die Standardeinstellung für ISO-Minimum ist 100.

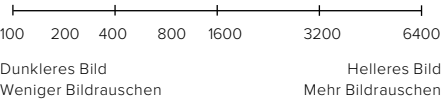

*Hinweis:* Bei den Video- und Fotomodi hängt das ISO-Verhalten von der Blendeneinstellung in Protune ab. Das gewählte ISO-Maximum wird als maximaler ISO-Wert verwendet. Der angewendete ISO-Wert ist ggf. niedriger, je nach den Lichtverhältnissen.

**PROFITIPP:** Wenn du einen bestimmten ISO-Wert festlegen möchtest, setze einfach das ISO-Minimum und das ISO-Maximum auf den gleichen Wert.

# Technische Daten: Protune

## VERSCHLUSS

Die Blendeneinstellung in Protune bezieht sich nur auf die Modi "Video", "Foto" und "LiveBurst". Diese Einstellung bestimmt, wie lange die Blende geöffnet bleibt. Scrolle durch die Optionen, um eine Live-Vorschau der einzelnen Einstellungen anzuzeigen. Tippe dann auf die gewünschte Einstellung. Die Standardeinstellung ist "Auto".

Die Fotooptionen sind "Auto", 1/125, 1/250, 1/500, 1/1000 und 1/2000 Sekunde.

Bei Videos richten sich die Optionen nach der Bildraten-Einstellung wie unten angegeben.

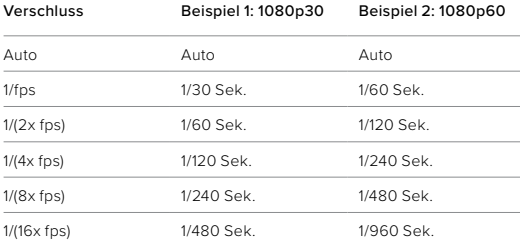

**PROFITIPP:** Befestige bei Verwendung der Verschlusseinstellung die Kamera auf einem Stativ oder platziere sie auf einer stabilen Oberfläche, wo sie nicht verrutscht oder wackelt, um Verzerrungen in Videos und Fotos zu vermeiden.

## Technische Daten: Protune

#### BELICHTUNGSKORREKTUR (BEL.-KORR.)

Die Belichtungskorrektur wirkt sich auf die Helligkeit deiner Fotos und Videos aus. Durch die Anpassung dieser Einstellung lässt sich die Bildqualität verbessern, wenn kontrastreiche Motive aufgenommen werden.

Die Optionen für diese Einstellung reichen von –2,0 bis +2,0. Die Standardeinstellung ist -0.5.

Wenn du durch die Optionen auf der rechten Seite des Bildschirms "Bel.-Korr." scrollst, wird eine Live-Vorschau der einzelnen Optionen angezeigt. Tippe dann auf die gewünschte Option. Höhere Werte führen zu helleren Bildern.

*Hinweis:* Für Videos ist diese Einstellung nur verfügbar, wenn die Blende auf "Auto" gestellt ist.

Du kannst die Belichtung auch an einem bestimmten Ausschnitt des Motivs ausrichten. Weitere Informationen siehe *[Belichtungssteuerung](#page-42-0)* [\(Seite 84\).](#page-42-0)

**PROFITIPP:** Über die Belichtungskorrektur wird die Helligkeit innerhalb des eingestellten ISO-Werts angepasst. Falls die Helligkeit bereits den ISO-Wert bei schlechten Lichtverhältnissen erreicht hat, bleibt eine Erhöhung der Belichtungskorrektur wirkungslos. Wähle einen höheren ISO-Wert aus, wenn du die Helligkeit weiter erhöhen möchtest.

# Technische Daten: Protune

## SCHÄRFE

Die Schärfe bestimmt die Qualität der Details in den Videos und Fotos. Die Optionen für diese Einstellung sind "Hoch", "Mittel" (Standard) und "Niedrig".

Scrolle durch die Optionen, um eine Live-Vorschau der einzelnen Einstellungen anzuzeigen. Tippe dann auf die gewünschte Einstellung.

**PROFITIPP:** Wenn du während der Bearbeitung die Schärfe erhöhen möchtest, wähle die Einstellung "Niedrig".

# Technische Daten: Protune

## RAW-AUDIO

Mit dieser Einstellung wird zusätzlich zum Standard-Audiotrack (MP4) eine separate WAV-Datei für dein Video erstellt. Du kannst die Bearbeitungsstufe für die RAW-Audiodatei auswählen.

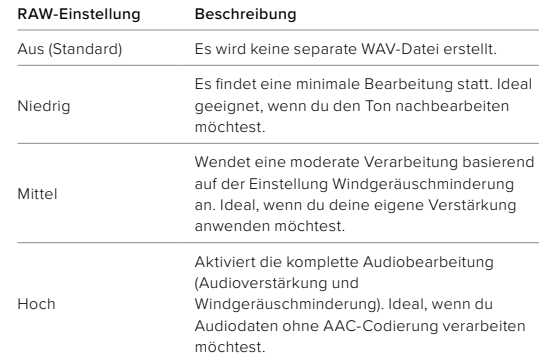

Stecke die SD-Karte in einen Kartenleser, um mit deinem Computer auf die WAV-Dateien zuzugreifen. Sie werden im gleichen Zielordner und unter dem gleichen Namen wie die MP4-Dateien gespeichert.

# Technische Daten: Protune

## WINDGERÄUSCHMINDERUNG

Deine HERO10 Black verwendet drei Mikrofone, um während der Videoaufnahme Ton aufzuzeichnen. Je nach Aufnahmebedingungen und gewünschtem Sound kannst du sie auf verschiedene Arten verwenden.

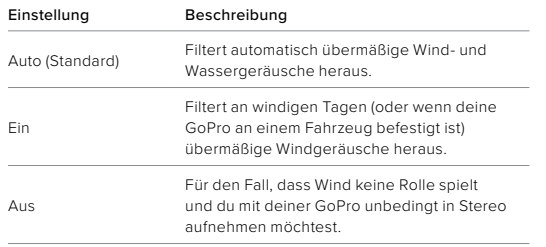

# Kundensupport

GoPro möchte immer den bestmöglichen Service bieten. Die Kontaktinformationen für den Kundensupport von GoPro findest du unter [gopro.com/help.](http://gopro.com/help)

# Marken

GoPro, HERO und die jeweiligen Logos sind Marken oder eingetragene Marken von GoPro, Inc. in den USA und anderen Ländern. © 2021 GoPro, Inc. Alle Rechte vorbehalten. Patentinformationen unter [gopro.com/patents.](http://gopro.com/patents) GoPro, Inc., 3025 Clearview Way, San Mateo CA 94402 | GoPro GmbH, Baierbrunner Str. 15 Bldg. D, 81379 Munich, Germany

## Gesetzliche Informationen

Die vollständige Liste der Länderzertifizierungen findest du im Leitfaden "Wichtige Produkt- + Sicherheitsinformationen", der mit der Kamera geliefert wurde, sowie unter [gopro.com/help](http://gopro.com/help).

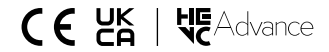